# 24" monitor Dell UltraSharp

## Návod na obsluhu

Č. modelu: UP2414Q Regulačný model: UP2414Qt Regulačný typ: UP2414Q001

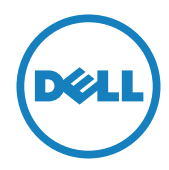

Z POZNÁMKA: POZNÁMKA označuje dôležité informácie, ktoré vám môžu pomôcť lepšie používať počítač.

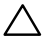

UPOZORNENIE: UPOZORNENIE označuje potenciálne nebezpečenstvo poškodenia hardvéru alebo straty dát v prípade nedodržania pokynov.

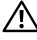

VÝSTRAHA: VÝSTRAHA označuje potenciálne poškodenie majetku, nebezpečenstvo zranenia, alebo smrti.

#### Informácie obsiahnuté v tomto dokumente môžu byť zmenené bez predchádzajúceho oznámenia. © 2013-2014 Dell Inc. Všetky práva vyhradené.

Prísne sa zakazuje akékoľvek reprodukovanie týchto materiálov bez písomného povolenia spoločnosti Dell Inc.

Ochranné známky, ktoré sa v tomto texte používajú: Logo *Dell* a logo *DELL* sú ochranné známky spoločnosti Dell Inc.; *Microsoft* a *Windows* sú ich ochranné známky alebo registrované ochranné známky spoločnosti Microsoft. Logo *Intel* je registrovaná ochranná známka spoločnosti Intel Corporation v Spojených štátoch amerických alebo v iných krajinách; logo *ATI* je ochranná známka spoločnosti Advanced Micro Devices; Inc ENERGY STAR je registrovaná ochranná známka spoločnosti US Environmental Protection Agency. Spoločnosť Dell Inc., ako partner programu ENERGY STAR, stanovila, že tento výrobok spĺňa smernice ENERGY STAR pre energetickú efektívnosť.

Ostatné ochranné známky a obchodné názvy, ktoré sa v tomto dokumente môžu uvádzať, sa týkajú buď subjektov, ktoré si tieto známky a názvy nárokujú, alebo ich výrobkov. Spoločnosť Dell Inc. sa zrieka akýchkoľvek vlastníckych nárokov na iné ochranné známky, ktoré nie sú jej vlastné.

2014 – 06 Rev. č. A02

## Obsah

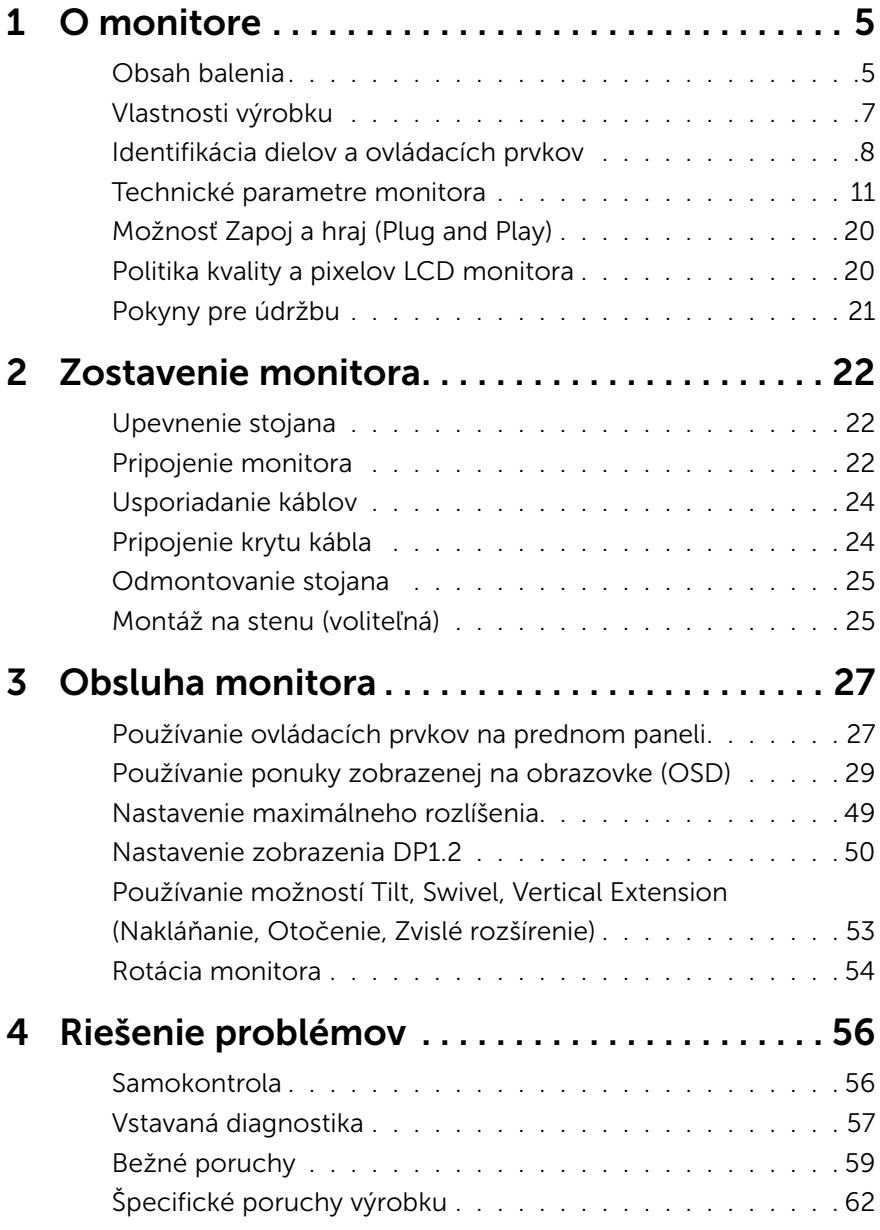

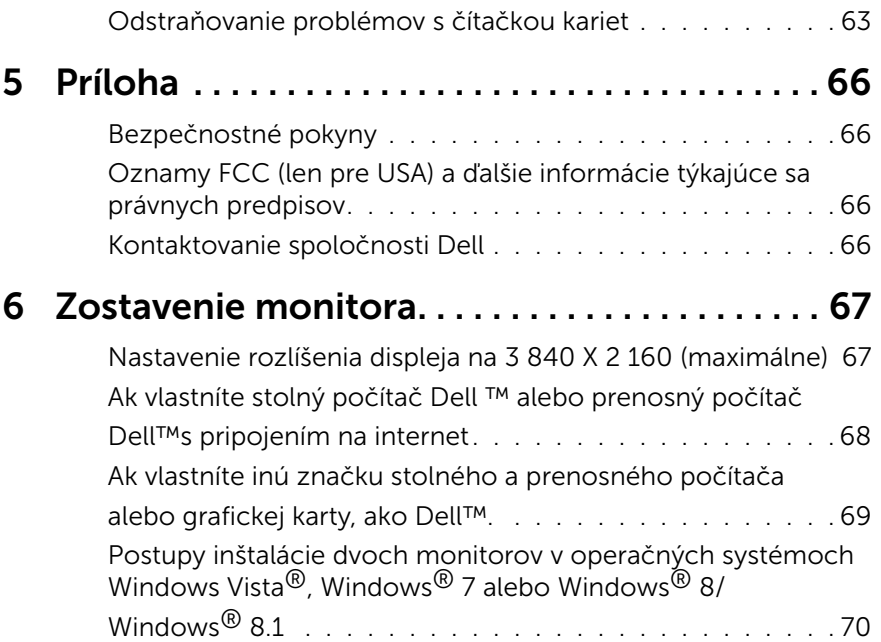

## <span id="page-4-0"></span>O monitore

## Obsah balenia

Monitor sa dodáva spolu s nižšie uvedenými súčasťami. Uistite sa, že vám boli dodané všetky súčasti a [Kontaktovanie spoločnosti Dell](#page-65-1) či niečo nechýba.

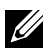

**ZA POZNÁMKA:** Niektoré položky môžu byť voliteľné a nemusia byť dodané spolu s monitorom. V určitých krajinách pravdepodobne nebudú k dispozícii niektoré vlastnosti alebo médiá.

POZNÁMKA: Ak chcete vykonať zostavu pomocou akéhokoľvek iného stojana, pokyny na zostavu nájdete uvedené v príslušnom návode na zostavu stojana.

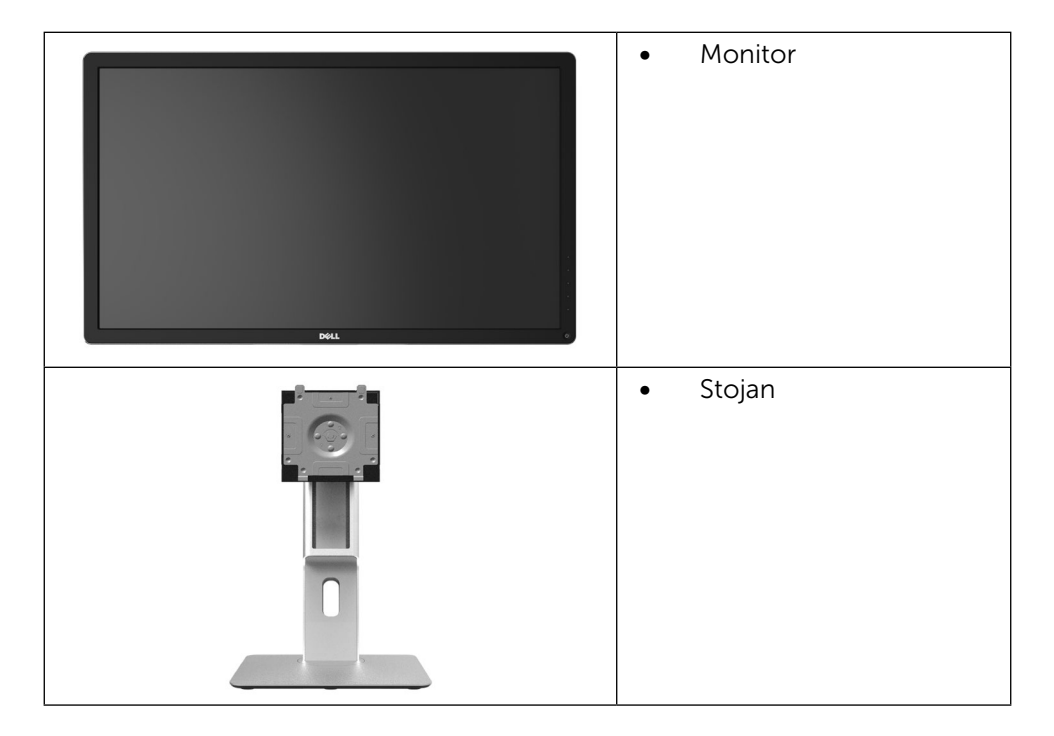

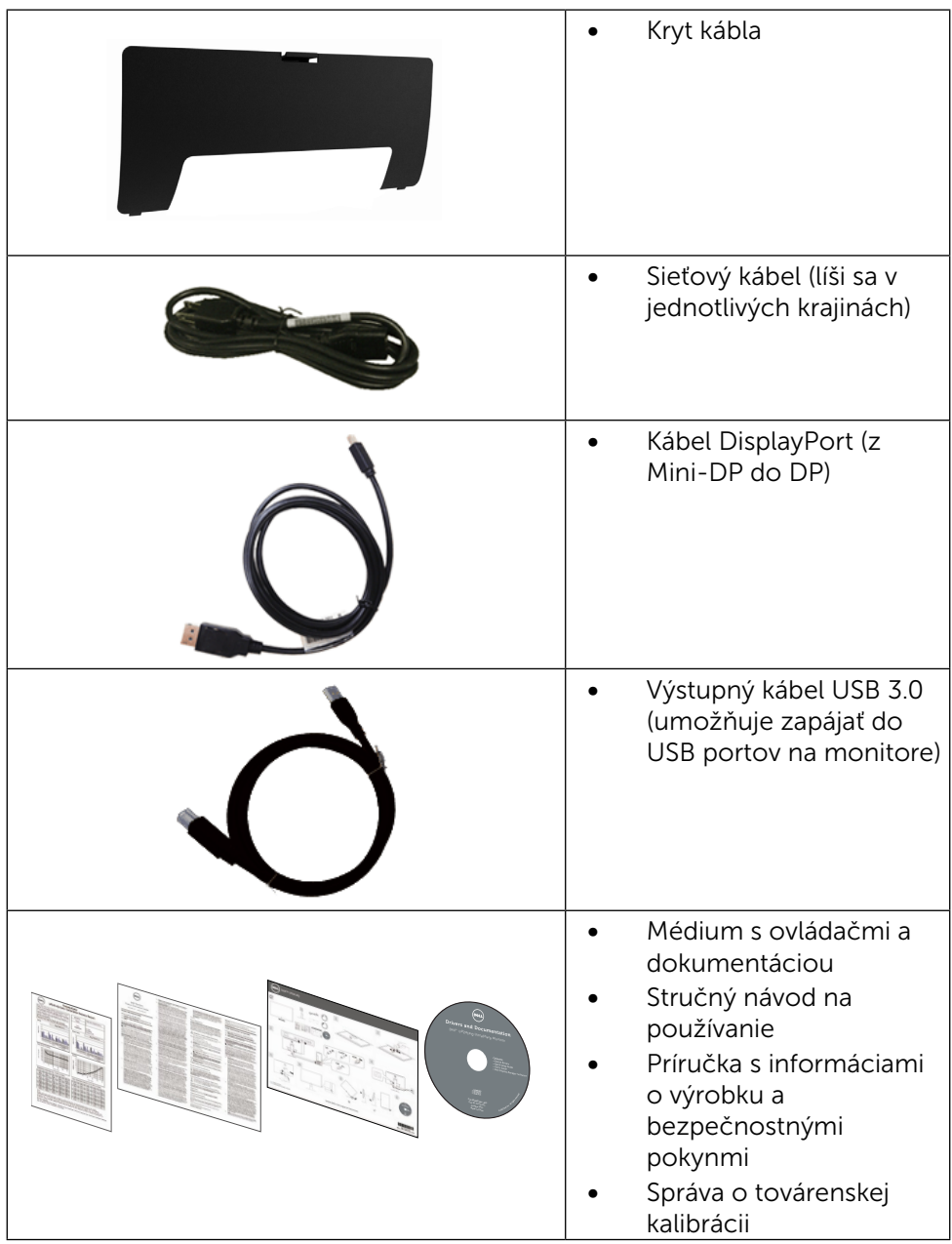

## <span id="page-6-0"></span>Vlastnosti výrobku

Monitor Dell UltraSharp 24 Monitor (model č. UP2414Q) je vybavený aktívnou matricou, tenkovrstvovým tranzistorom (TFT), displejom z tekutých kryštálov (LCD) a podsvietením LED. Vlastnosti monitora zahrňujú:

- Displej s 60,47 cm (23,8-palcovou) aktívnou zobrazovacou plochou (meranou uhlopriečne) s rozlíšením 3 840 X 2 160 s podporou zobrazenia na celej obrazovke pre nižšie rozlíšenia.
- • Možnosť otáčania, sklápania, vertikálneho vysúvania a rotácie.
- • Zámka stojana.
- • Vynikajúci ostrý jas s vysokou hodnotu PPI, ktorá je 185 ppi.
- Odnímateľný podstavec a 100 mm montážne otvory pre riešenia flexibilnej montáže podľa Video Electronics Standards Association (VESA™) (Spoločnosť pre elektronické obrazové štandardy).
- Možnosť Zapoj a hraj (Plug and play), ak ju váš systém podporuje.
- Nastavenia ponuky zobrazenej na obrazovke (OSD) pre jednoduché nastavenie a optimalizáciu obrazovky.
- Softvér a dokumentácia na médiu obsahujú informačný súbor (INF), súbor s profilom prispôsobenia farieb obrazu (ICM), softvérovú aplikáciu Dell Display Manager a dokumentáciu k výrobku. Dell Display Manager je súčasťou dodaného príslušenstva (dodáva sa na disku CD spolu s monitorom).
- • Štrbina pre bezpečnostný zámok.
- • Funkcia správy majetku.
- • Kompatibilita so štandardom Energy Star.
- • Kompatibilita s EPEAT Gold.
- • Kompatibilita s RoHS.
- Neobsahuje BFR/PVC (okrem externých káblov).
- • Sklo bez obsahu arzénu a bez obsahu ortuti len pre panel.
- • Merací indikátor energie ukazuje množstvo energie, ktorú monitor spotreboval v reálnom čase.
- • Displeje s certifikátom TCO.

## <span id="page-7-0"></span>Identifikácia dielov a ovládacích prvkov

#### Pohľad spredu

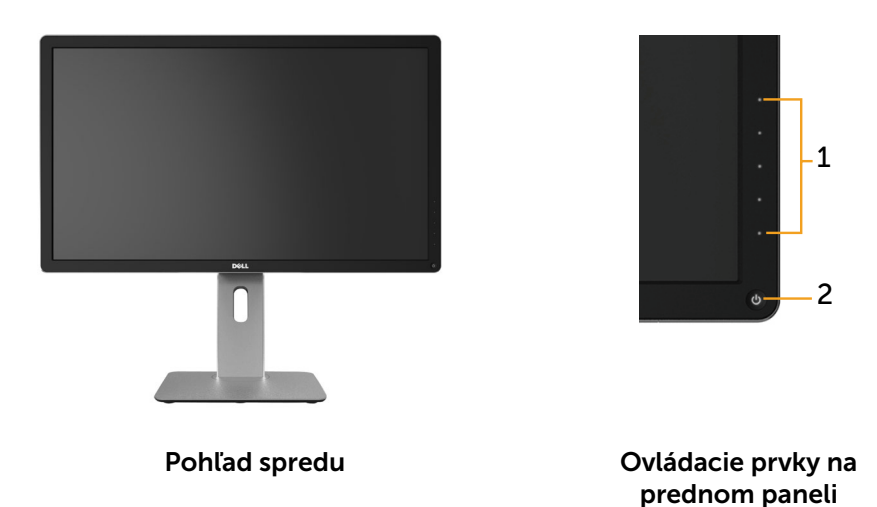

Štítok Popis 1 Funkčné tlačidla (Viac informácií nájdete v časti [Obsluha monitora](#page-26-1)) 2 | Tlačidlo zapnutia/vypnutia (s indikátorom LED)

#### Pohľad zozadu

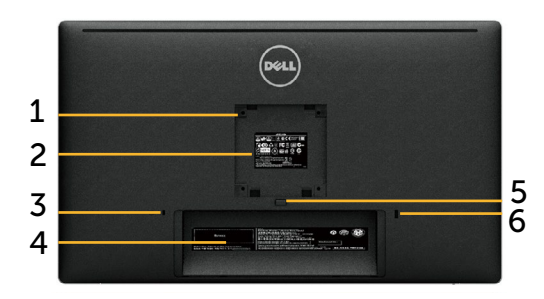

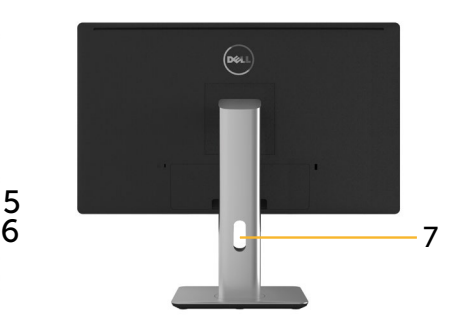

Pohľad zozadu Pohľad zozadu so stojanom monitora

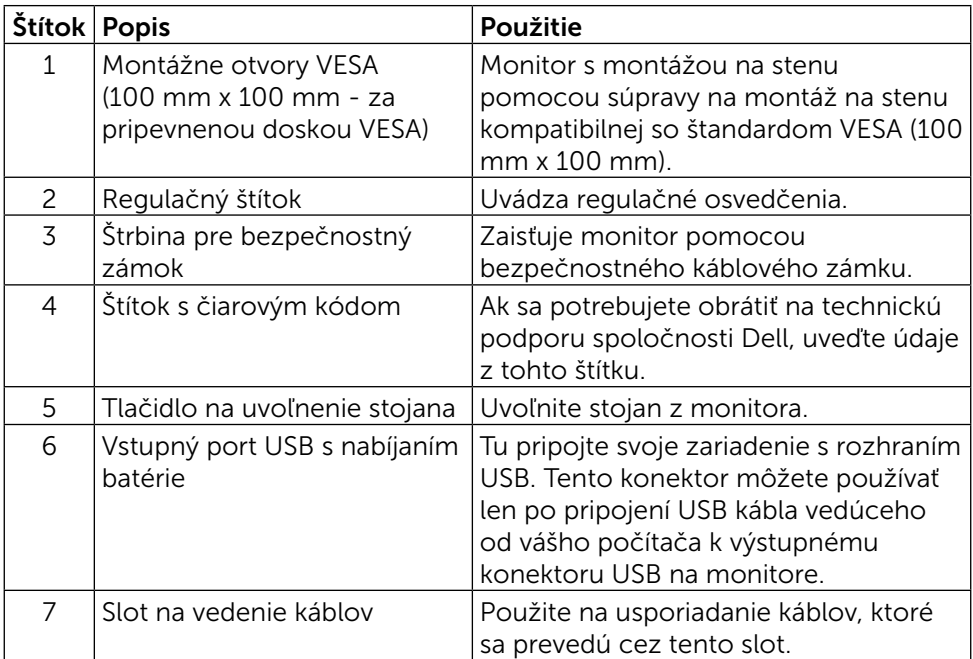

#### Pohľad zboku

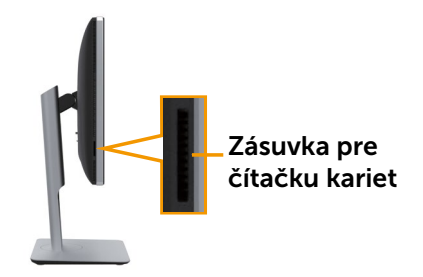

#### <span id="page-9-0"></span>Pohľad zdola

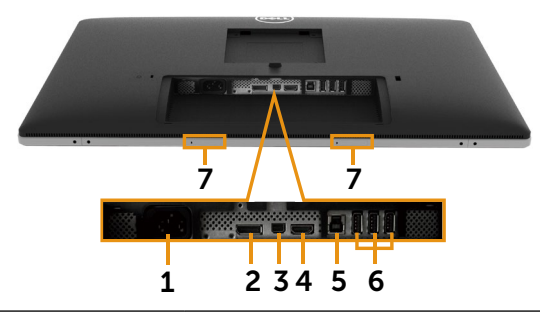

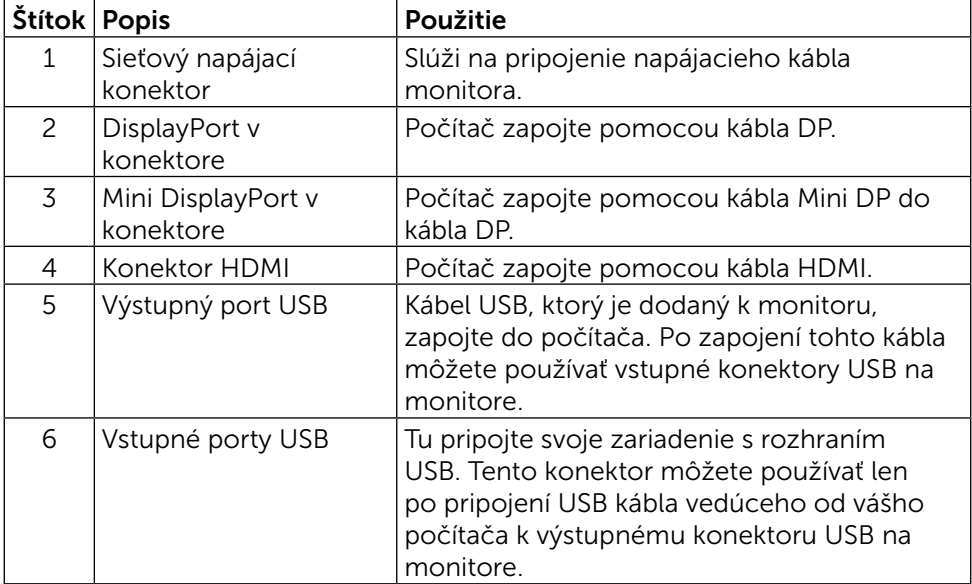

<span id="page-10-0"></span>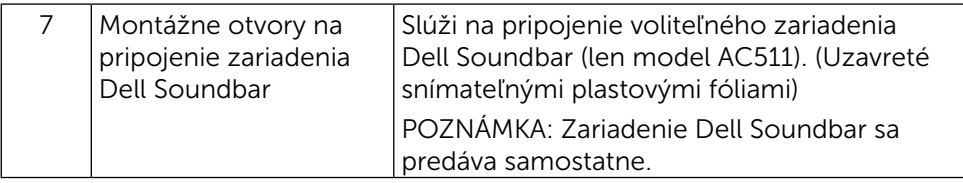

## Technické parametre monitora

#### Technické parametre plochého displeja

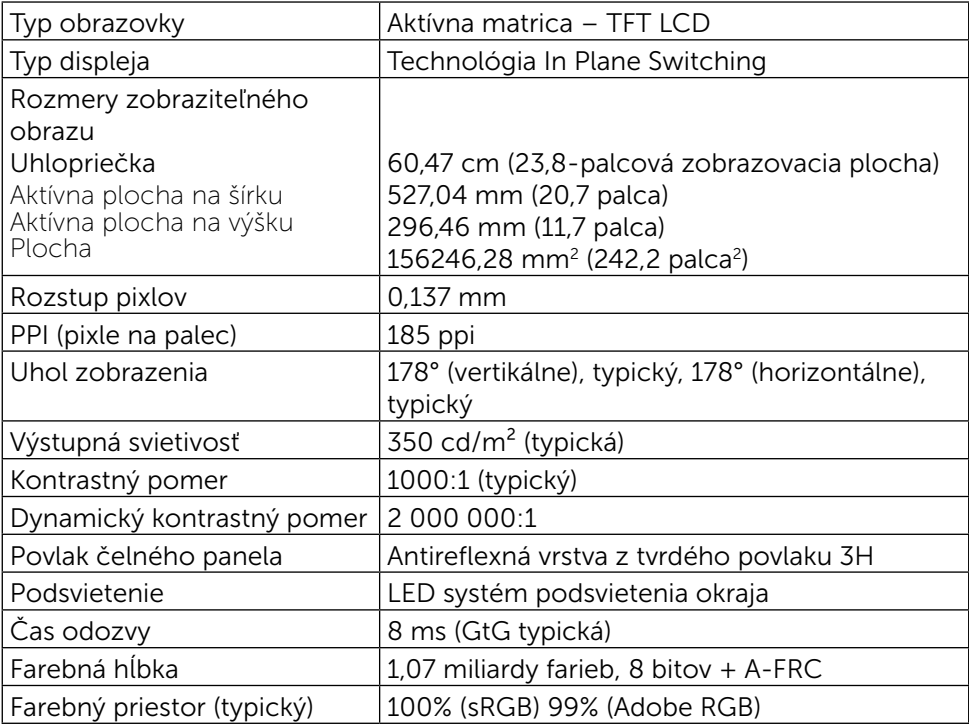

#### Technické parametre rozlíšenia

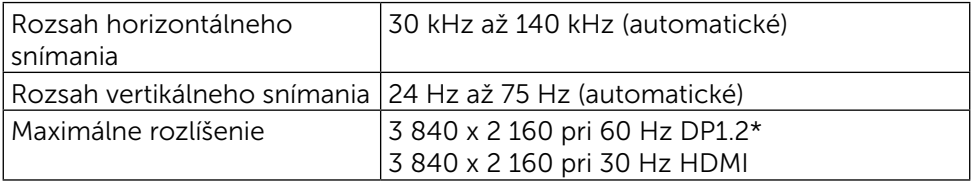

\* Ak chcete zobraziť s rozlíšením 3 840 x 2 160 pri 60 Hz, DP1.2 musí byť zapnuté a grafická karta zdroja DP musí byť certifikovaná pre DP1.2 s funkciou MST, ktoré podporuje rozlíšenie až 3 840 x 2 160 pri 60 Hz, a že jeho ovládač podporuje DisplayID, verzia 1.3.

## Režimy podporovaných obrazových signálov

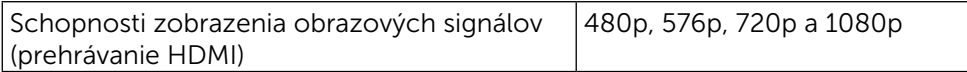

#### Predvolené režimy zobrazenia

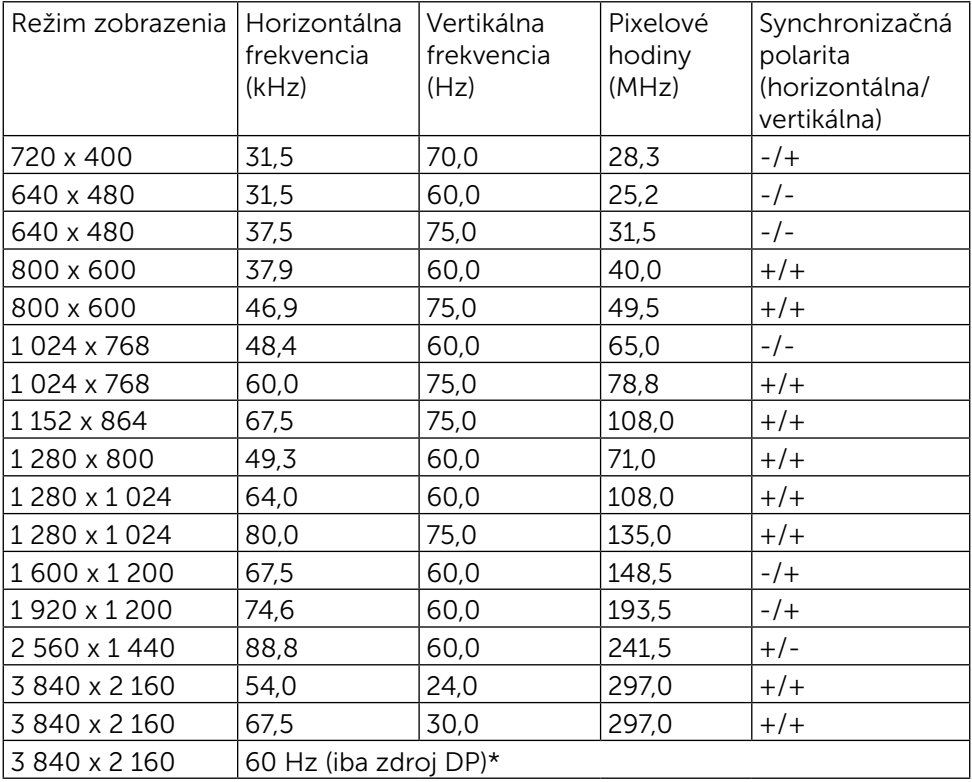

\* Ak chcete zobraziť s rozlíšením 3 840 x 2 160 pri 60 Hz, DP1.2 musí byť zapnuté a grafická karta zdroja DP musí byť certifikovaná pre DP1.2 s funkciou MST, ktoré podporuje rozlíšenie až 3 840 x 2 160 pri 60 Hz, a že jeho ovládač podporuje DisplayID, verzia 1.3.

#### Elektrické technické parametre

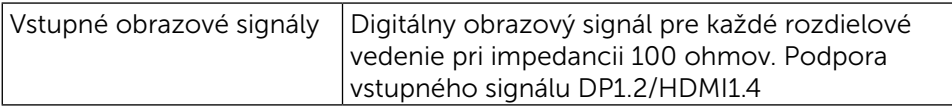

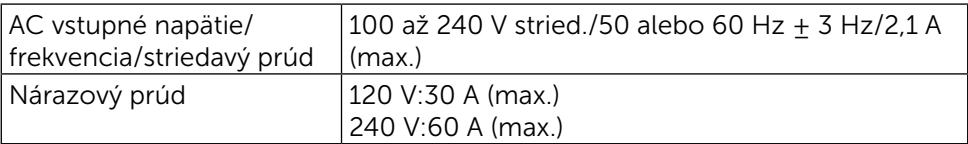

## Fyzické vlastnosti

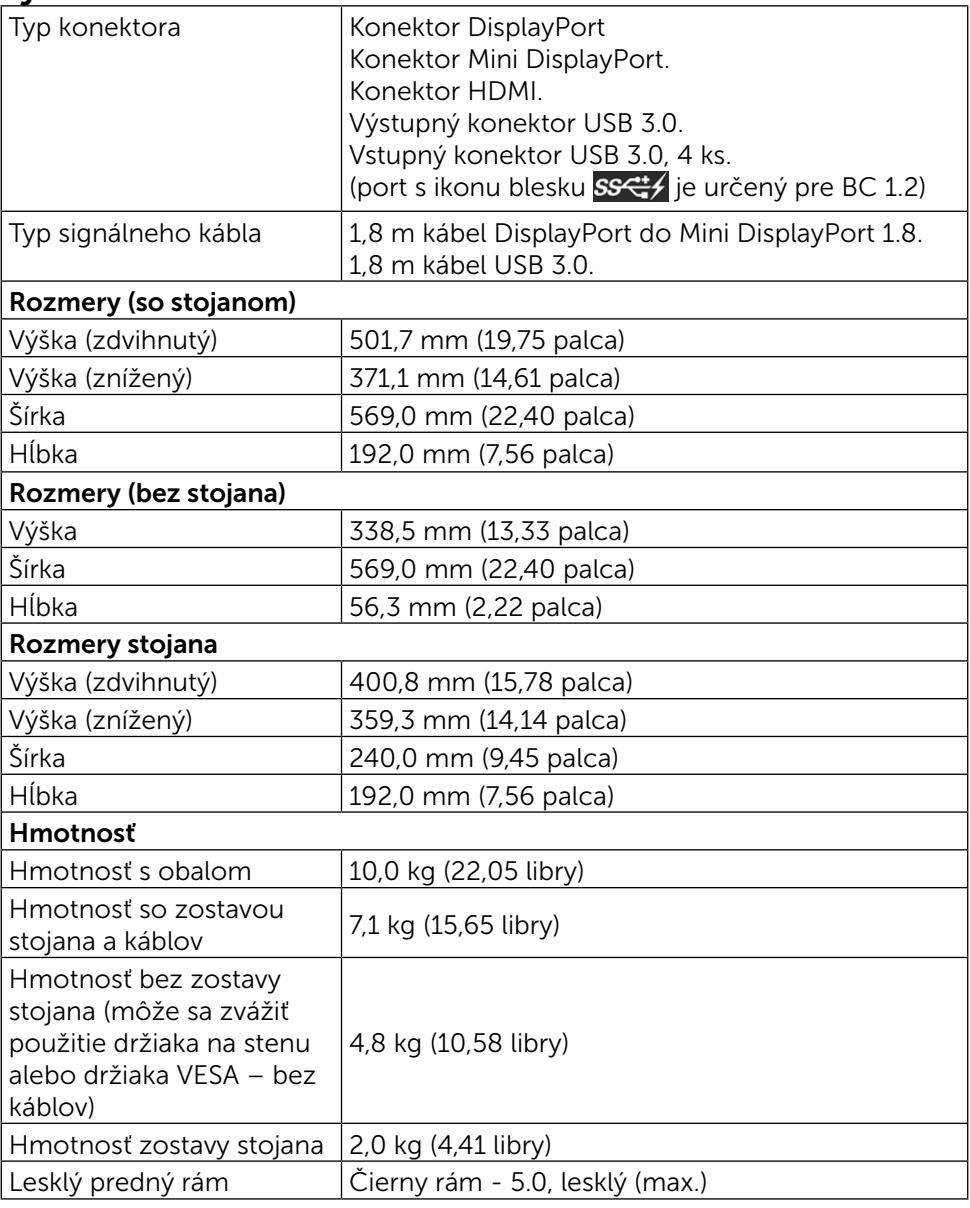

## Vlastnosti prostredia

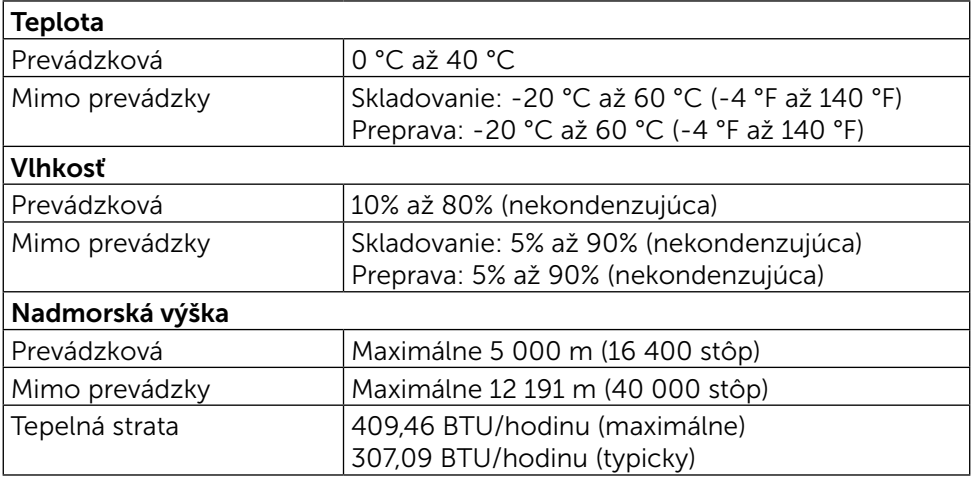

#### Režimy správy napájania

Ak vlastníte grafickú kartu alebo máte v počítači nainštalovaný softvér s kompatibilitou s DPM™ VESA, monitor dokáže automaticky znížiť spotrebu energie, keď sa nepoužíva. Toto sa označuje ako úsporný režim. Ak počítač zistí vstup z klávesnice, myši alebo iného vstupného zariadenia, monitor automaticky obnoví svoju činnosť. V nasledujúcej tabuľke sa uvádza spotreba energie a signalizovanie tejto automatickej funkcie úspory energie:

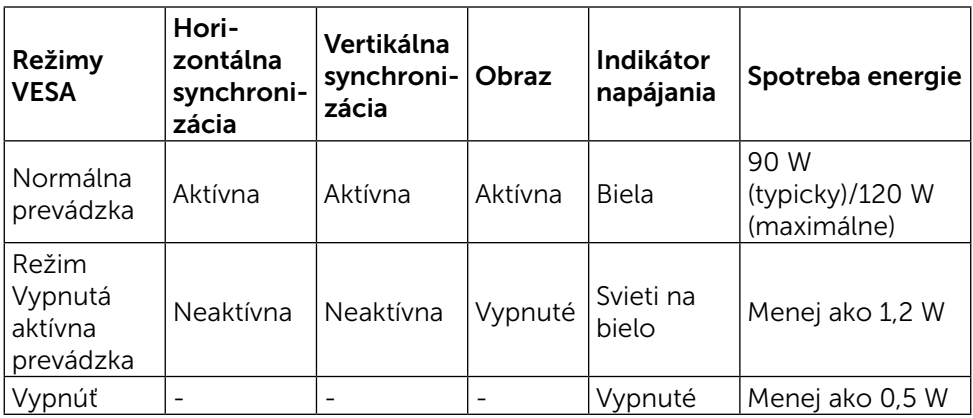

Zobrazenie OSD bude fungovať len v normálnom prevádzkovom režime. Keď sa v režime Vypnutá aktívna prevádzka stlačí ľubovoľné tlačidlo, zobrazí sa nasledujúce hlásenie:

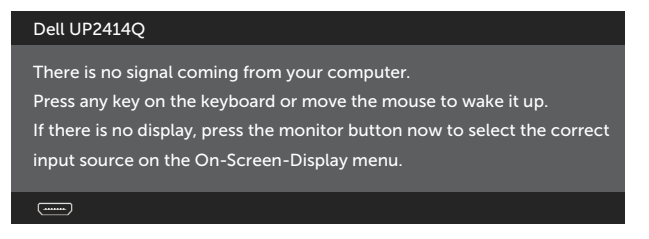

Aby ste získali prístup k OSD, zapnite počítač a monitor.

POZNÁMKA:Tento monitor vyhovuje medzinárodnej norme ENERGY STAR<sup>®</sup>.

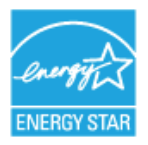

#### Priradenie kolíkov Konektor DisplayPort (vstup DP a výstup DP)

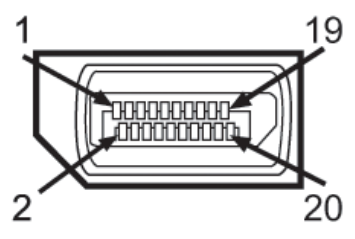

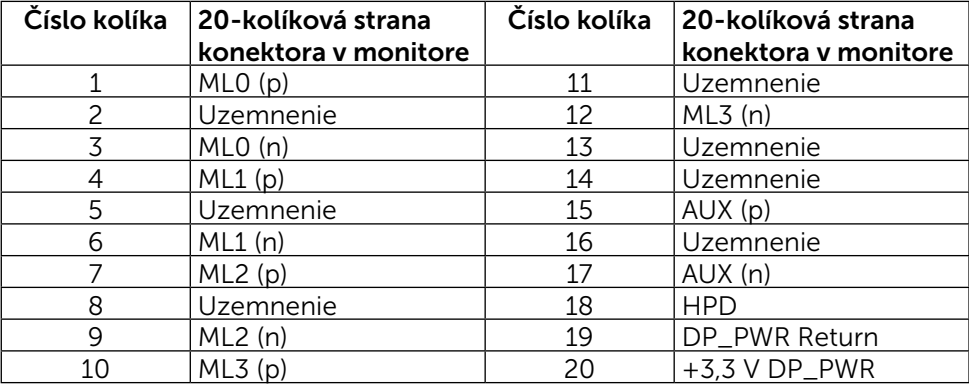

#### Konektor Mini DisplayPort

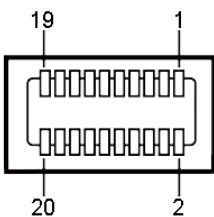

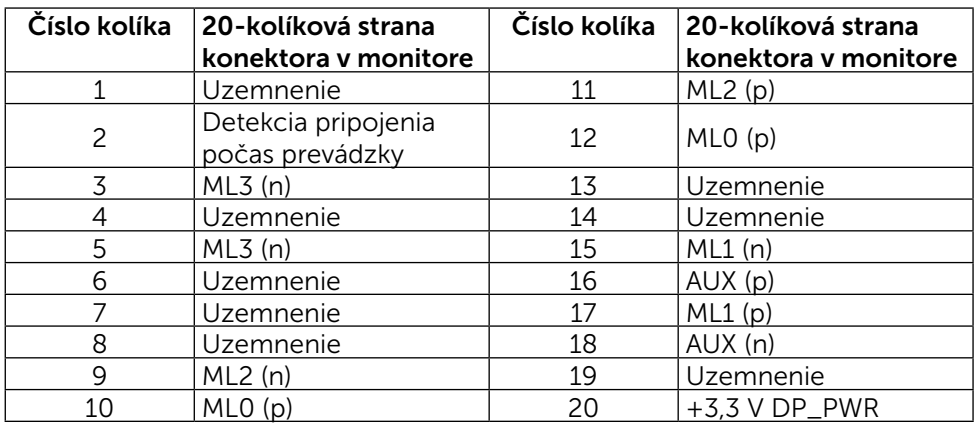

#### 19-kolíkový konektor HDMI

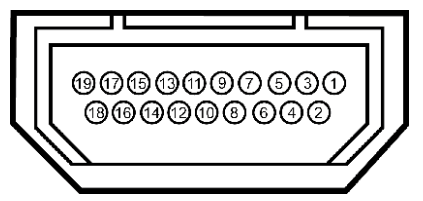

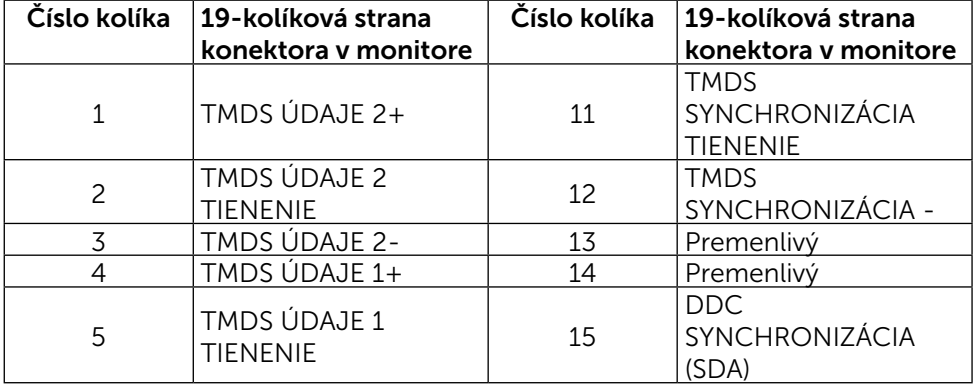

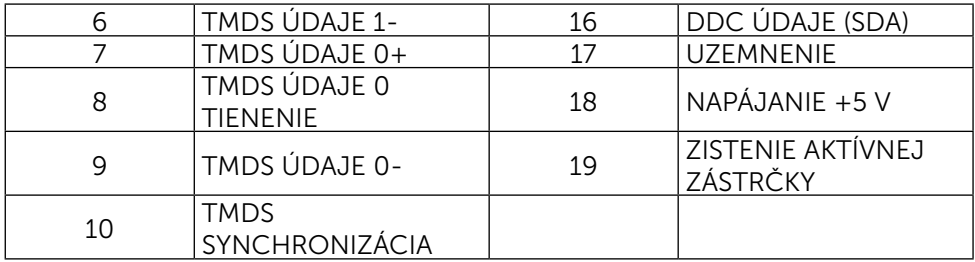

#### Rozhranie USB (univerzálna sériová zbernica)

Táto časť obsahuje informácie o portoch USB, ktoré sú k dispozícii na zadnej a spodnej strane monitora.

**202NÁMKA:** Porty USB na tomto monitore sú kompatibilné s USB 3.0.

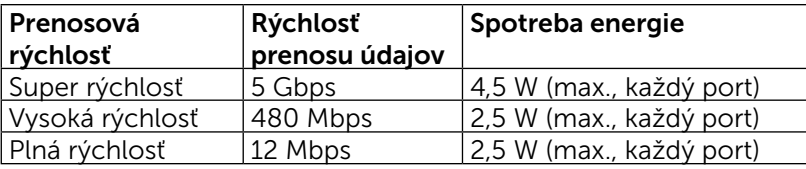

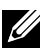

POZNÁMKA: Až 1,5 A na vstupnom porte USB (port blesku) v zariadeniach, ktoré vyhovujú BC 1.2; až 0,9 na ďalších 3 vstupných portoch USB.

#### Výstupný konektor USB

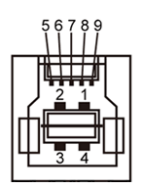

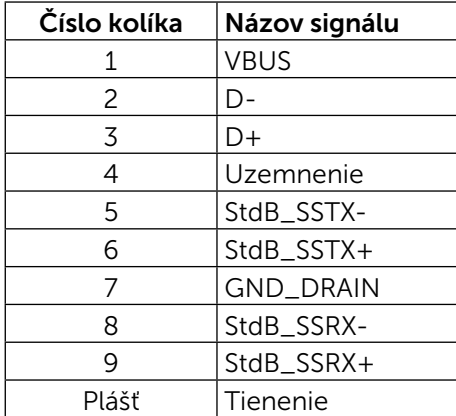

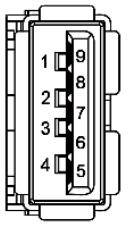

Vstupný konektor USB

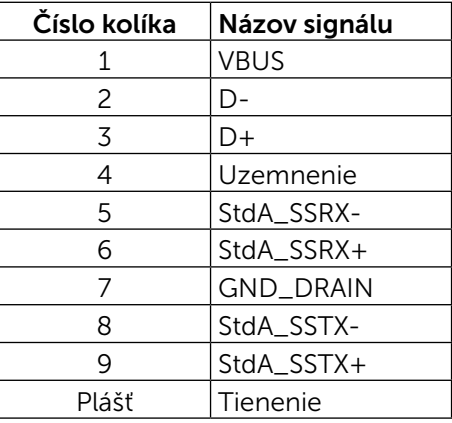

#### Porty USB

- 1 výstupný spodná strana
- 4 vstupné 1 na zadnej strane a 3 na spodnej strane Nabíjací port - jeden na zadnom kryte (port SS<sup>-1</sup>/s ikonou blesku); ak je zariadenie kompatibilné s BC 1.2, podporuje rýchle nabíjanie.

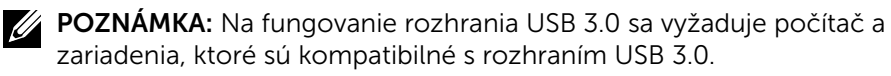

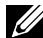

POZNÁMKA: V prípade počítačov so systémom Windows® 7 je nutné mať nainštalovaný balík Service Pack 1 (SP1). Porty s rozhraním USB na monitore fungujú, len ak je monitor zapnutý alebo je v režime úspory energie. Ak monitor vypnete a potom ho znova zapnete, obnovenie štandardného fungovania pripojených periférnych zariadení bude trvať niekoľko sekúnd.

## Technické parametre čítačky kariet

#### Prehľad

- Pamäť Flash v čítačke kariet je pamäťové zariadenie USB, ktoré umožňuje používateľom čítať a písať informácie z a na pamäťovú kartu.
- • Operačné systémy Microsoft® Windows® Vista, Windows® 7 Balík Service Pack 1 (SP1) a Windows® 8/Windows® 8.1 automaticky rozpoznajú pamäť Flash v čítačke kariet.
- • Po nainštalovaní a rozpoznaní pamäťovej karty sa zobrazí písmeno mechaniky (zásuvka).
- Pomocou tejto mechaniky možno vykonávať všetky štandardné operácie so súbormi (kopírovanie, mazanie, ťahaj a pusť, atď.).
- 

**202NÁMKA:** Aby bolo možné pamäťové karty správne zisťovať po ich po vložení do zásuvky, nainštalujte ovládač čítačky kariet (na disku CD Ovládače a dokumentácia, ktorý je dodávaný s monitorom).

#### Funkcie

Pamäť Flash v čítačke kariet má nasledovné funkcie:

- Podporuje operačné systémy Microsoft<sup>®</sup> Windows<sup>®</sup> Vista, Windows<sup>®</sup> 7 Balík Service Pack 1 (SP1) a Windows® 8/Windows® 8.1.
- Veľkokapacitné pamäťové zariadenie (pre operačné systémy Microsoft $\mathcal{P}$ Windows® Vista, Windows® 7 Balík Service Pack 1 (SP1) a Windows® 8/ Windows® 8.1 nie sú potrebné žiadne ovládače).
- Podporuje rôzne médiá pamäťových kariet.

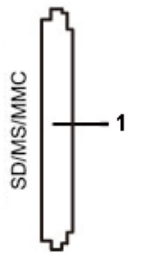

V nasledujúcej tabuľke sú uvedené podporované pamäťové karty:

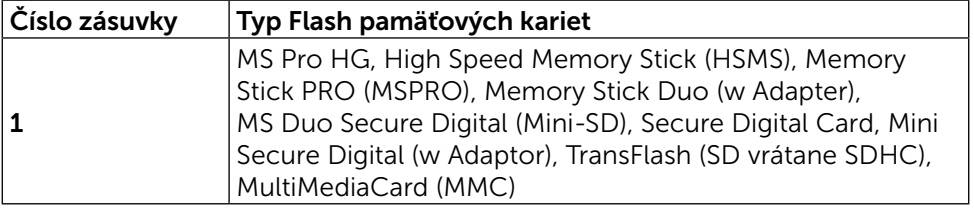

#### <span id="page-19-0"></span>Maximálna kapacita pamäťovej karty podporovaná čítačkou kariet UP2414Q

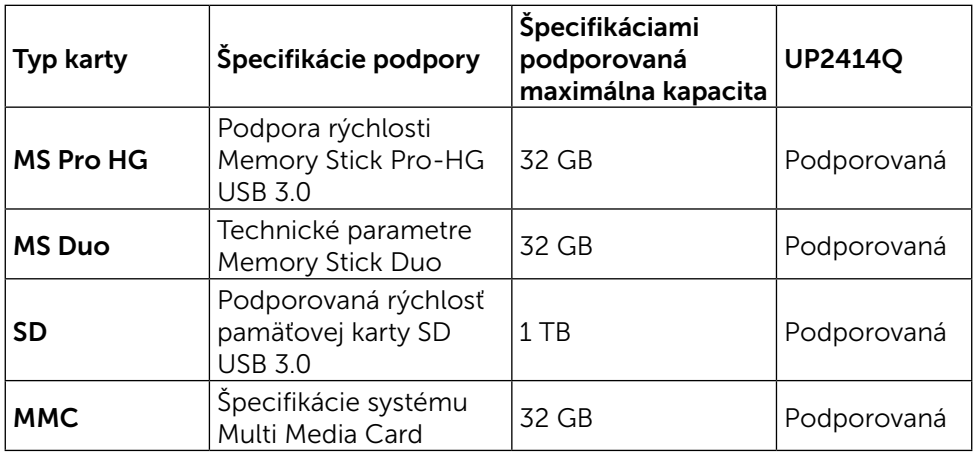

#### Všeobecné informácie

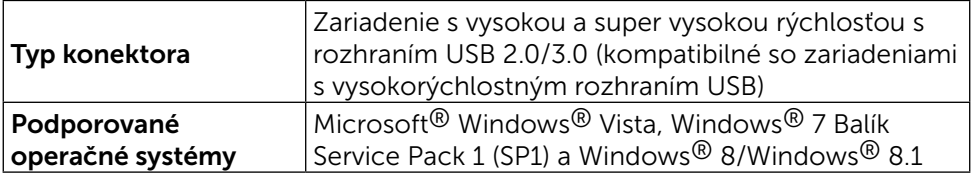

## Možnosť Zapoj a hraj (Plug and Play)

Monitor môžete nainštalovať v každom systéme, ktorý je kompatibilný s funkciou Zapoj a hraj. Monitor automaticky poskytuje pre počítačový systém svoju funkciu Rozšírené zobrazenie identifikačných údajov (EDID) pomocou digitálnych komunikačných protokolov (DDC), takže systém môže sám nastaviť a optimalizovať nastavenia monitora. Vo väčšine prípadov sa inštalácia monitora vykonáva automaticky; ak chcete, môžete zvoliť odlišné nastavenia. Viac informácií o zmene nastavení monitora nájdete v časti [Obsluha monitora.](#page-26-1)

## Politika kvality a pixelov LCD monitora

Počas procesu výroby LCD monitora sa stáva, že jeden alebo viacero pixlov sa pevne nastavia do nemenného stavu, čo je sotva badateľné a nemá to žiadny vplyv na kvalitu alebo použiteľnosť zobrazovacieho panela. Viac informácií o politike kvality a pixlov spoločnosti Dell nájdete na internetovej stránke technickej podpory Dell na lokalite: <http://www.dell.com/support/monitors>.

## <span id="page-20-0"></span>Pokyny pre údržbu

#### Čistenie monitora

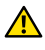

**A VÝSTRAHA:**Pred čistením monitora si prečítajte a dodržiavajte [Bezpečnostné pokyny.](#page-65-2)

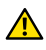

**A VÝSTRAHA:** Pred čistením monitora odpojte sieťový kábel monitora od elektrickej zásuvky.

V rámci osvedčených postupov pri vybaľovaní, čistení alebo manipulácii s monitorom dodržiavajte pokyny uvedené v zozname nižšie:

- • Na čistenie antistatickej obrazovky používajte čistú, mäkkú handričku mierne navlhčenú vo vode. Ak je to možné, používajte špeciálnu tkaninu na čistenie obrazoviek, ktorá je vhodná na antistatický povlak. Nepoužívajte benzén, riedidlo, čpavok, abrazívne čistidlá alebo stlačený vzduch.
- • Na čistenie monitora používajte handričku mierne navlhčenú v teplej vode. Vyhnite sa používaniu akéhokoľvek čistiaceho prostriedku, pretože niektoré čistiace prostriedky zanechávajú na monitore mliečny povlak.
- • Ak si pri vybaľovaní monitora všimnete biely prášok, utrite ho handričkou.
- S monitorom zaobchádzajte opatrne, aby sa nepoškriabal, pretože stopy po odreninách sú na monitoroch tmavej farby viac viditeľné, ako na monitoroch svetlej farby.
- Ak chcete na vašom monitore udržať najlepšiu kvalitu obrazu, používajte dynamicky sa meniaci šetrič obrazovky a monitor vypnite, keď sa práve nepoužíva.

## <span id="page-21-0"></span>Zostavenie monitora

## Upevnenie stojana

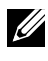

**ZA POZNÁMKA:** Stojan je pri expedovaní z výrobného závodu odpojený od monitora.

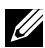

**POZNÁMKA:**Toto platí pre monitor so stojanom. Keď ste si zakúpili iný stojan, návod na zostavenie si pozrite v príslušnej príručke na namontovanie stojana.

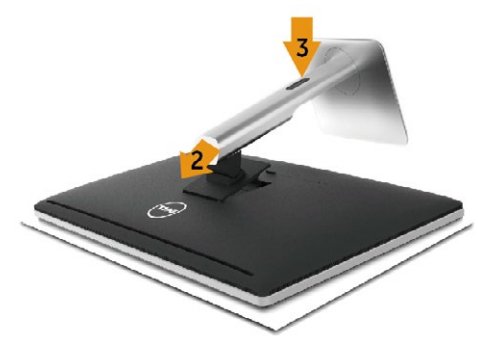

Upevnenie stojana na monitor:

- 1. Odstráňte kryt a položte naň monitor.
- 2. Dva výstupky v hornej časti stojana zasuňte do drážky na zadnej strane monitora.
- 3. Stojan zatlačte, kým nezacvakne v mieste.

## <span id="page-21-1"></span>Pripojenie monitora

VÝSTRAHA: Skôr, než začnete vykonávať akékoľvek činnosti podľa tohto odseku, prečítajte si [Bezpečnostné pokyny.](#page-65-2)

Ak chcete monitor pripojiť k počítaču:

- 1. Počítač vypnite a odpojte napájací kábel.
- 2. Čierny kábel HDMI (voliteľné príslušenstvo) alebo kábel DP (DisplayPort) pripojte k zodpovedajúcemu video portu na zadnej strane počítača.

Na rovnakom počítači nepoužívajte všetky káble.

Všetky káble používajte len vtedy, keď sú pripojené do dvoch rôznych počítačov s príslušnými obrazovými systémami.

#### Pripojenie čierneho kábla DisplayPort (alebo miniDP)

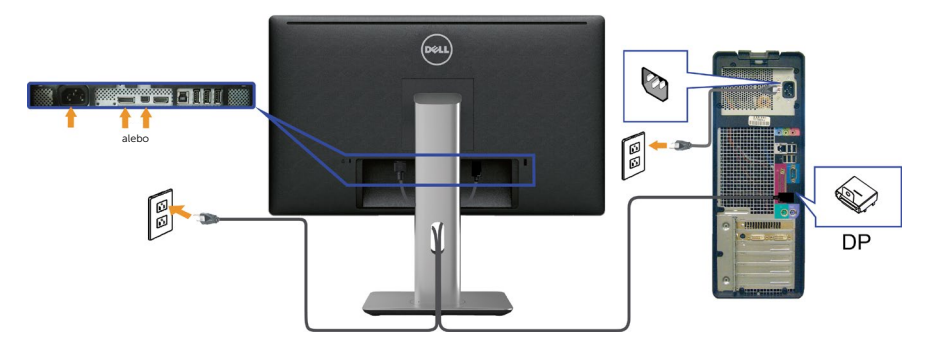

#### Pripojenie čierneho kábla HDMI (voliteľné príslušenstvo)

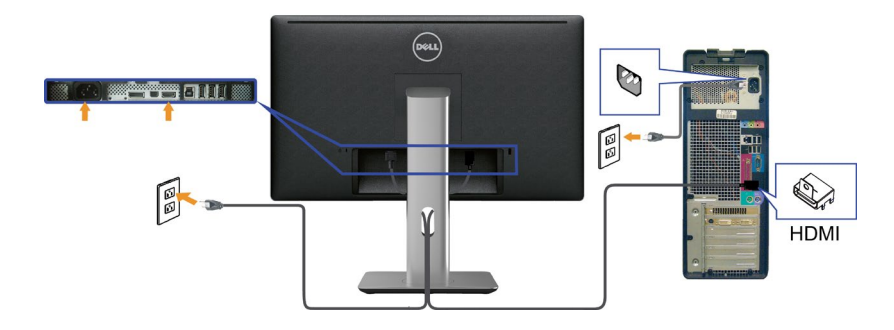

#### Pripojenie kábla USB 3.0

Keď je kábel DP/mini DP/HDMI pripojený, postupujte podľa nižšie uvedených pokynov na pripojenie kábla USB 3.0 k počítaču a vykonajte nastavenie monitora:

- 1. Vstupný port USB 3.0 (kábel je súčasťou balenia) pripojte do príslušného portu USB 3.0 na vašom počítači. (Podrobnosti nájdete v časti [Pohľad](#page-9-0)  [zdola](#page-9-0).)
- 2. Periférne zariadenia USB 3.0 zapojte do vstupných portov USB 3.0 na monitore.
- 3. Napájací kábel počítača a monitora zapojte do najbližšej elektrickej zásuvky.
- 4. Zapnite monitor aj počítač. Keď sa na monitore zobrazí obraz, inštalácia je dokončená. Ak sa obraz nezobrazí, pozrite si časť Riešenie problémov.
- 5. Káble usporiadajte pomocou otvoru pre káble v monitore.

<span id="page-23-0"></span>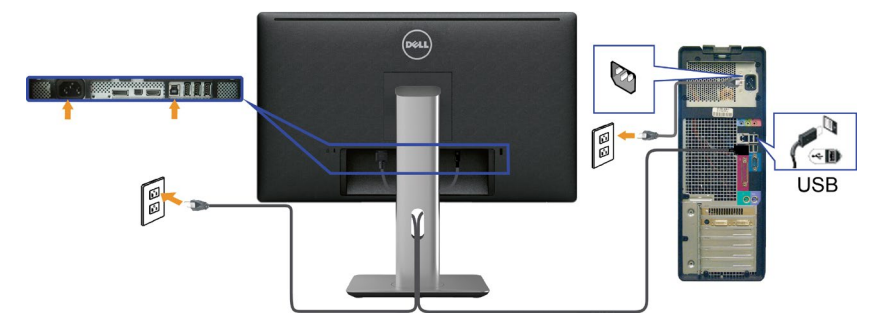

UPOZORNENIE: Obrázky v tomto dokumente slúžia len na ukážku. Vzhľad počítača sa môže líšiť.

## Usporiadanie káblov

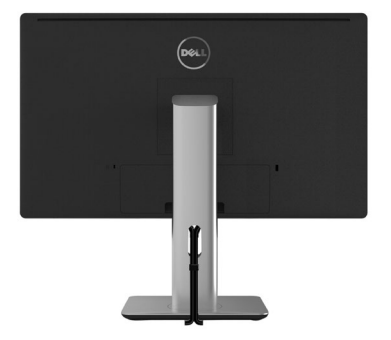

Keď sú k monitoru a počítaču pripojené všetky potrebné káble, (pripojenie káblov si pozrite v časti [Pripojenie monitora\)](#page-21-1), všetky káble usporiadajte ich prevlečením cez otvor tak, ako je to uvedené vyššie.

## Pripojenie krytu kábla

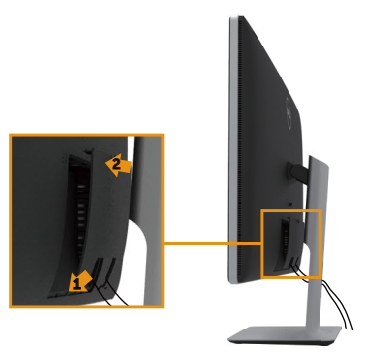

## <span id="page-24-0"></span>Odmontovanie stojana

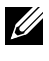

**POZNÁMKA:** Aby sa pri odstraňovaní stojana zabránilo poškriabaniu LCD obrazovky, monitor musí byť umiestnený na čistom povrchu.

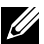

**POZNÁMKA:** Toto platí pre monitor so stojanom. Keď ste si zakúpili iný stojan, návod na zostavenie si pozrite v príslušnej príručke na namontovanie stojana.

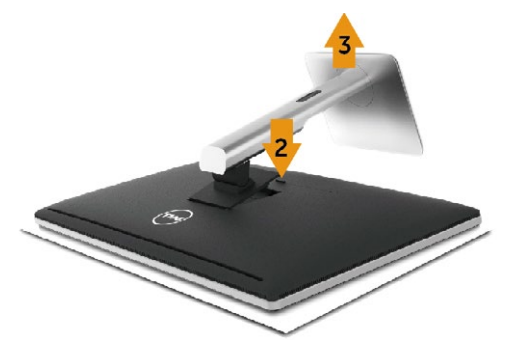

Ak chcete stojan odmontovať:

- 1. Monitor umiestnite na rovnú plochu.
- 2. Stlačte a podržte tlačidlo na uvoľnenie stojana.
- 3. Stojan nadvihnite a odtiahnite od monitora.

## Montáž na stenu (voliteľná)

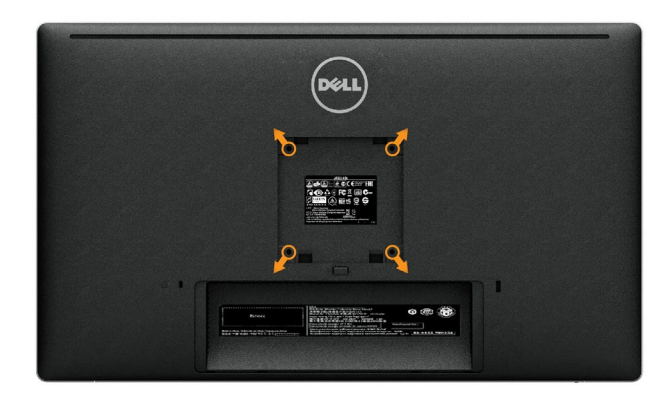

(Rozmer skrutky: M4 x 10 mm).

Pozrite si návod dodaný k súprave pre montáž na stenu, ktorá je kompatibilná s montážnym držiakom VESA.

- 1. Monitor položte na mäkkú tkaninu alebo podložku na stabilný stôl.
- 2. Odmontujte stojan.
- 3. Skrutkovačom odskrutkujte štyri skrutky, ktoré upevňujú plastový kryt.
- 4. Montážnu konzolu zo súpravy pre montáž na stenu pripojte k monitoru.
- 5. Monitor upevnite na stenu podľa návodu, ktorý je dodaný k súprave pre montáž na stenu.

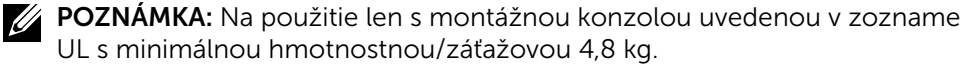

## <span id="page-26-1"></span><span id="page-26-0"></span>Obsluha monitora

## Používanie ovládacích prvkov na prednom paneli

Pomocou ovládacích tlačidiel na prednom paneli monitora môžete upraviť vlastnosti zobrazeného obrazu. Keď stláčaním týchto tlačidiel nastavujete ovládacie prvky, ponuka OSD zobrazuje číselné hodnoty meniacich sa parametrov.

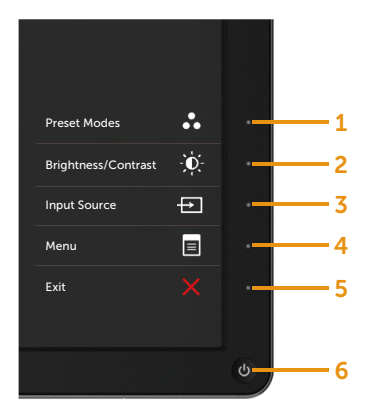

V nasledovnej tabuľke sa uvádzajú názvy tlačidiel na prednom paneli:

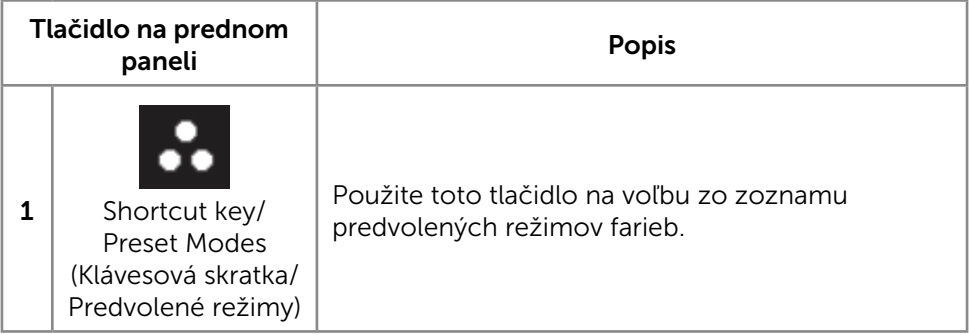

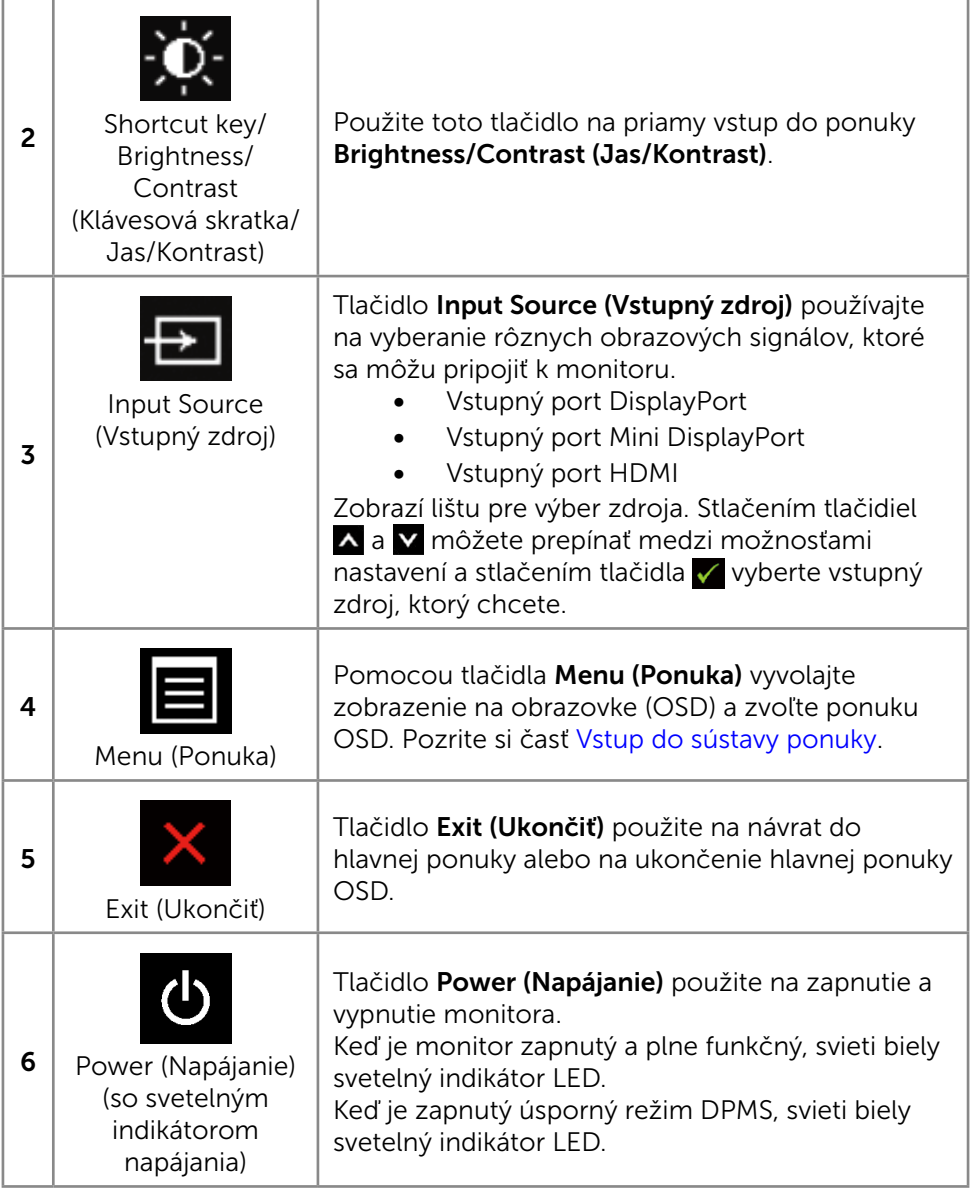

#### <span id="page-28-0"></span>Tlačidlo na prednom paneli

Pomocou ovládacích tlačidiel na prednom paneli monitora upravte nastavenia obrazu.

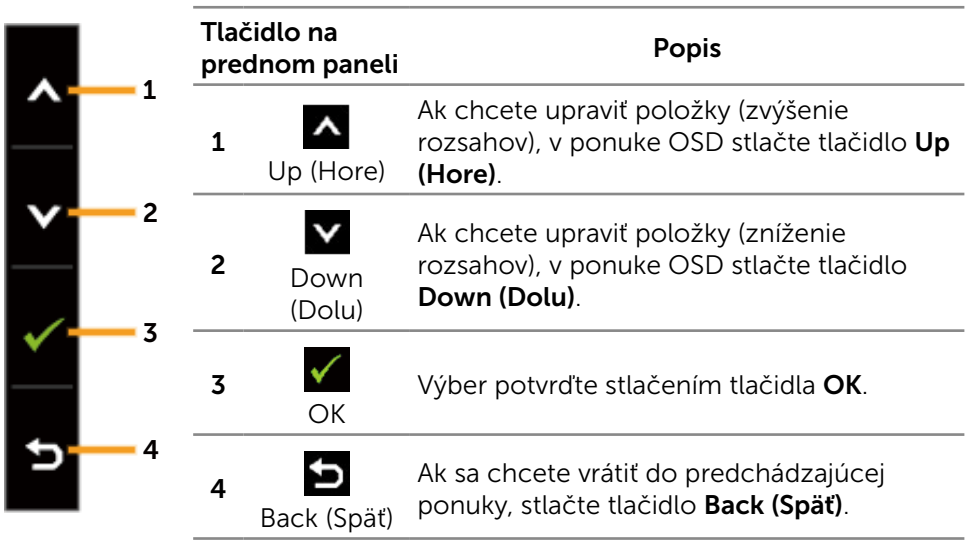

## Používanie ponuky zobrazenej na obrazovke (OSD)

#### <span id="page-28-1"></span>Vstup do sústavy ponuky

- **202NÁMKA:** Ak zmeníte nastavenia a potom prejdete do ďalšej ponuky, alebo ak zatvoríte ponuku OSD, monitor tieto zmeny automaticky uloží. Zmeny sa uložia, aj ak zmeníte nastavenia a potom počkáte na zmiznutie ponuky OSD.
- 1. Ak chcete otvoriť ponuku OSD a zobraziť hlavnú ponuku, stlačte tlačidlo Menu (Ponuka).

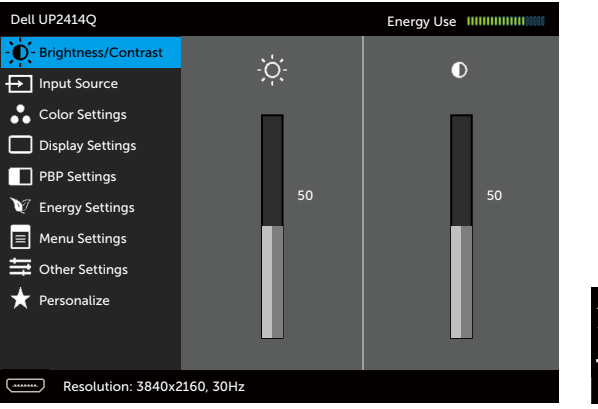

- 2. Ak sa chcete pohybovať medzi možnosťami nastavení, stlačte tlačidlo A a tlačidlo **V**. Pri presúvaní z jednej ikony na druhú sa zvýrazní názov danej voľby. Úplný zoznam všetkých dostupných možností pre daný monitor nájdete v nasledujúcej tabuľke.
- 3. Ak chcete aktivovať zvýraznenú možnosť, stlačte tlačidlo alebo tlačidlo  $\checkmark$
- 4. Ak chcete vybrať požadovaný parameter, stlačte tlačidlo  $\blacktriangle$  a tlačidlo  $\blacktriangleright$ .
- 5. Ak chcete vstúpiť do posuvného ovládača, stlačte tlačidlo **a potom** vykonajte zmeny stlačením tlačidla **A** alebo **V** podľa indikátorov v ponuke.
- 6. Ak sa chcete vrátiť do hlavnej ponuky a vybrať inú možnosť, raz stlačte tlačidlo  $\blacksquare$ , alebo ak chcete opustiť ponuku OSD, stlačte dvakrát alebo trikrát tlačidlo

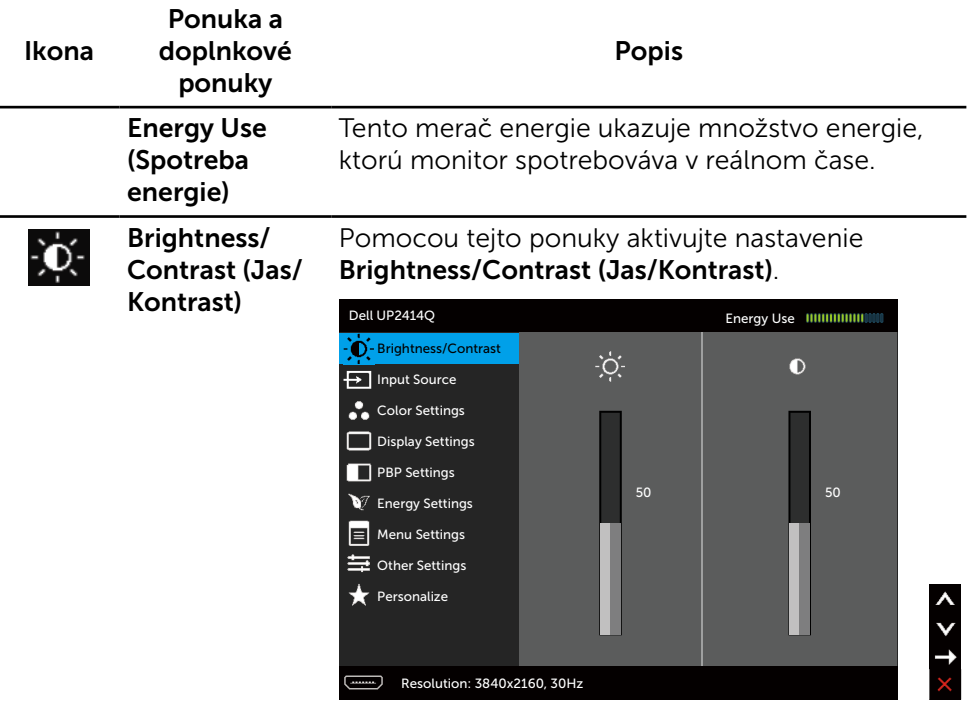

Brightness (Jas) Jasom sa nastavuje svetelnosť podsvietenia.

Ak chcete zvýšiť jas, stlačte tlačidlo  $\blacktriangle$ ; ak chcete znížiť jas (min. hodnota 0 ~ max. hodnota 100), stlačte tlačidlo v

POZNÁMKA: Ručné nastavenie Brightness (Jas) je zablokované, keď je zapnutá možnosť Dynamic Contrast (Dynamický kontrast) a keď je možnosť Preset Modes (Prednastavené režimy) je nastavená na CAL1 alebo CAL2.

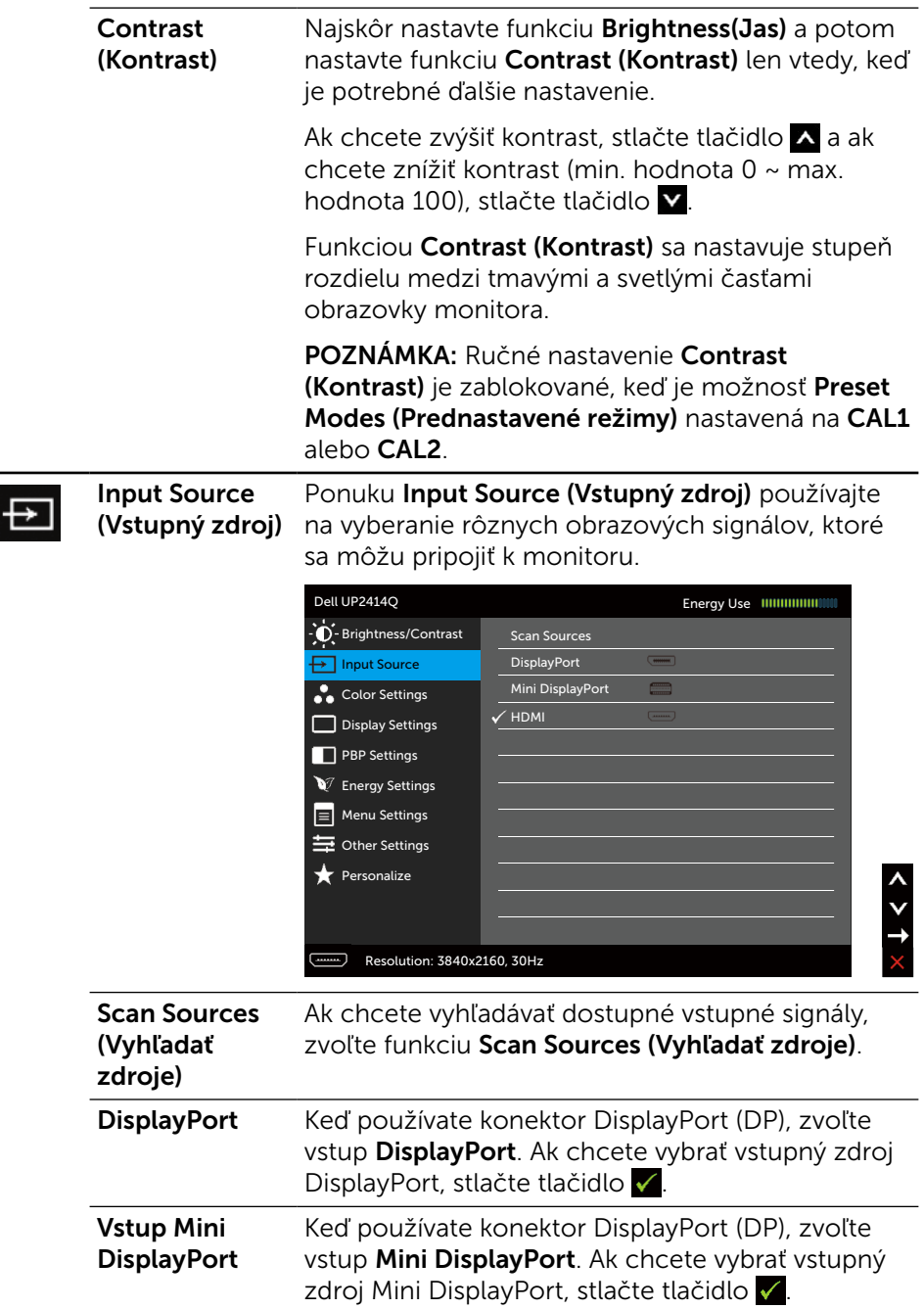

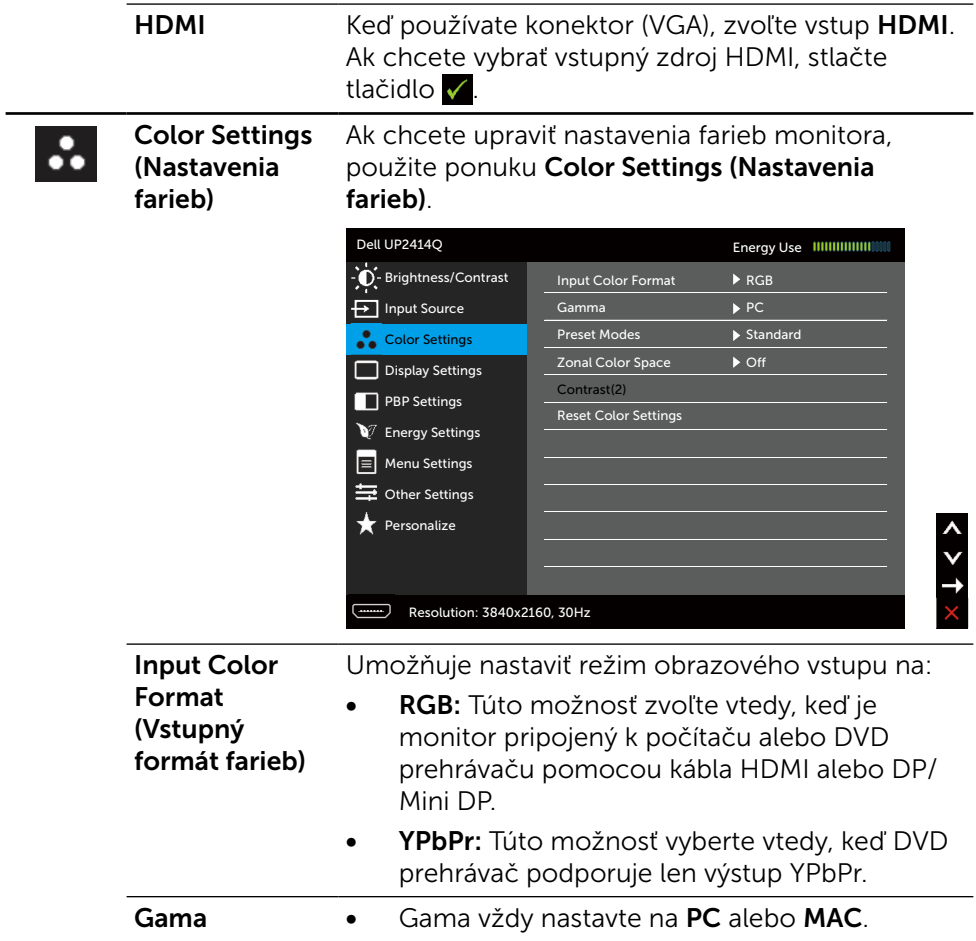

#### Preset Modes (Predvolené režimy)

#### Umožňuje vyberať zo zoznamu predvolených režimov farieb.

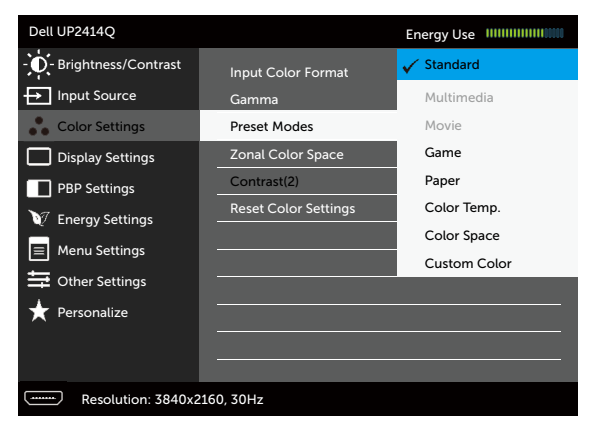

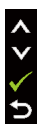

- Standard (Štandardný): Načítava štandardné nastavenia farieb monitora. Ide o štandardný predvolený režim.
- Multimedia (Multimédiá): Načítava nastavenia farieb, ktoré sú ideálne pre multimediálne aplikácie. Platí iba pre vstup HDMI s načasovaním CEA (farebná doména YUV).
- Movie (Film): Načítava nastavenia farieb, ktoré sú ideálne pre filmy. Platí iba pre vstup HDMI s načasovaním CEA (farebná doména YUV).
- Game (Hra): Načítava nastavenia farieb, ktoré sú ideálne pre väčšinu herných aplikácií.
- **Paper (Papier):** Zavádza nastavenia jasu a ostrosti, ktoré sú ideálne na prezeranie textu. Na simulovanie papierového média mieša pozadie textu bez ovplyvnenia farebných obrazov. Platí iba pre formát vstupu RGB.
- **Color Temp. (Teplota farieb):** S červeným alebo žltým odtieňom a posuvným ovládačom nastaveným na 5 000 K sa obrazovka javí teplejšia alebo s modrým odtieňom a posuvným ovládačom nastaveným na 10 000 K sa obrazovka javí studená.
- Color Space (Farebný priestor): Používateľom umožňuje vybrať farebný priestor: Adobe RGB, sRGB, CAL1, CAL2.
	- Adobe RGB: Tento režim je kompatibilný s Adobe RGB (99% pokrytie).
	- sRGB: Napodobňuje 100% sRGB.
	- CAL1/CAL2: Používateľom kalibrovaný prednastavený režim pomocou softvéru Dell Ultrasharp Color Calibration alebo iného softvéru schváleného spoločnosťou Dell. Softvér Dell Ultrasharp Color Calibration funguje spolu s kalorimetrom X-rite i1Display Pro. I1Display Pro možno zakúpiť na internetovej stránke Elektronika, softvér a príslušenstvo DELL.

POZNÁMKA: presnosť režimov sRGB, AdobeRGB, CAL1 a CAL2 je optimalizovaná pre vstupný formát farieb RGB.

Na dosiahnutie optimálnej presnosti farieb režimu sRGB a AdobeRGB Off (vypnite) v OSD funkciu Uniformity Compensation (Kompenzácia iednotnosti).

POZNÁMKA: Funkcia Factory Reset (Továrenské nastavenie) odstráni všetky údaje nakalibrované v  $CAI1$  a  $CAI2$ .

Custom Color (Používateľské farby):Umožňuje ručne upraviť nastavenia farieb. Ak chcete upraviť hodnoty červenej, zelenej a modrej farby a vytvoriť vlastný predvolený režim farieb, stlačte tlačidlo **A** a tlačidlo **v**.

Možnosti Zosilnenie, Posun, Odtieň alebo Sýtosť vyberte stlačením tlačidiel  $\triangle$  a  $\triangledown$ .

- Gain (Zosilnenie): Túto možnosť vyberte, ak chcete nastaviť úroveň zosilnenia vstupného signálu RGB (predvolená hodnota je 100).
- Offset Posun): Túto možnosť vyberte, ak chcete upraviť hodnotu posunu úrovne čiernej RGB (predvolená hodnota je 50) na ovládanie základných farieb monitora.
- Hue (Odtieň): Túto možnosť vyberte, ak chcete individuálne upraviť hodnotu odtieňa RGBCMY (predvolená hodnota je 50).
- Saturation (Sýtosť farieb): Túto možnosť vyberte, ak chcete individuálne upraviť hodnotu sýtosti farieb RGBCMY (predvolená hodnota je 50).
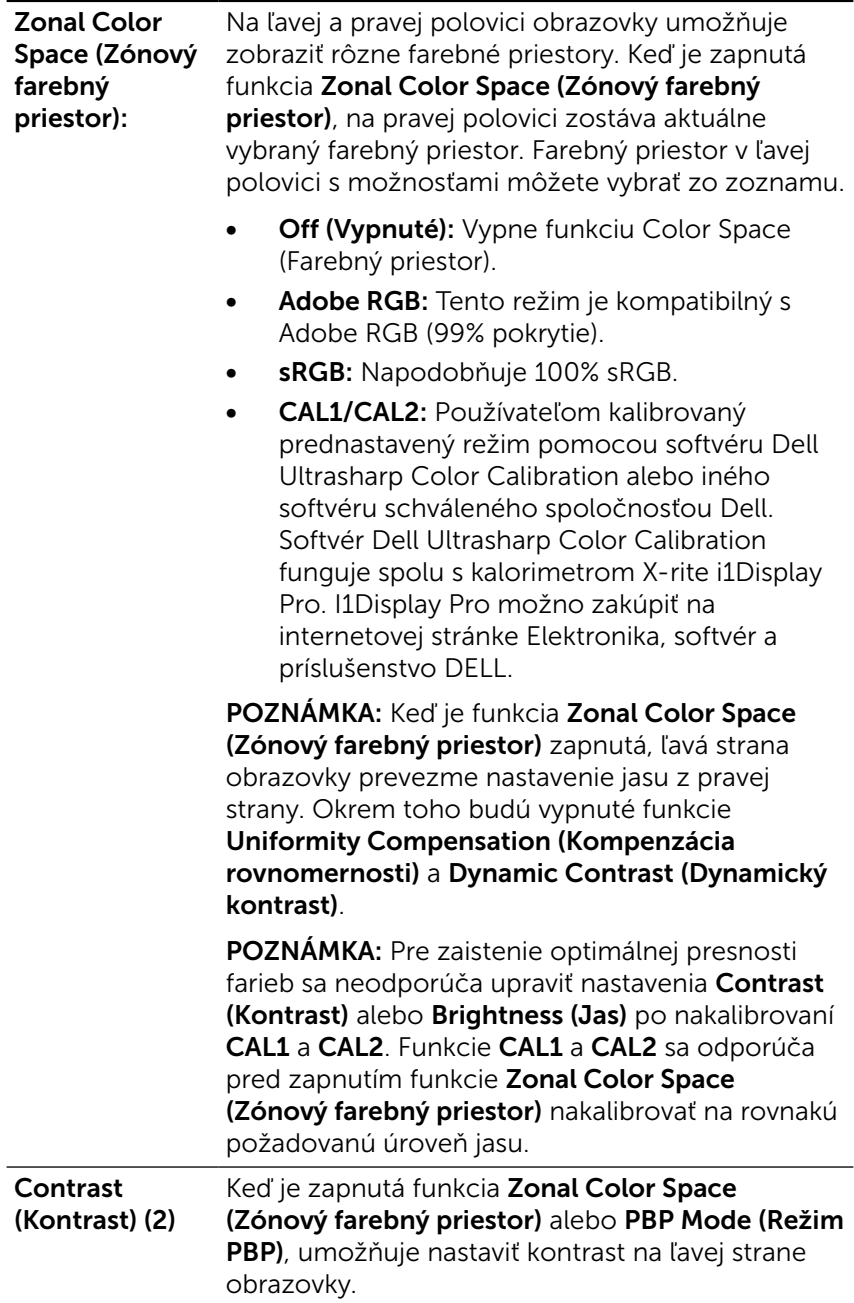

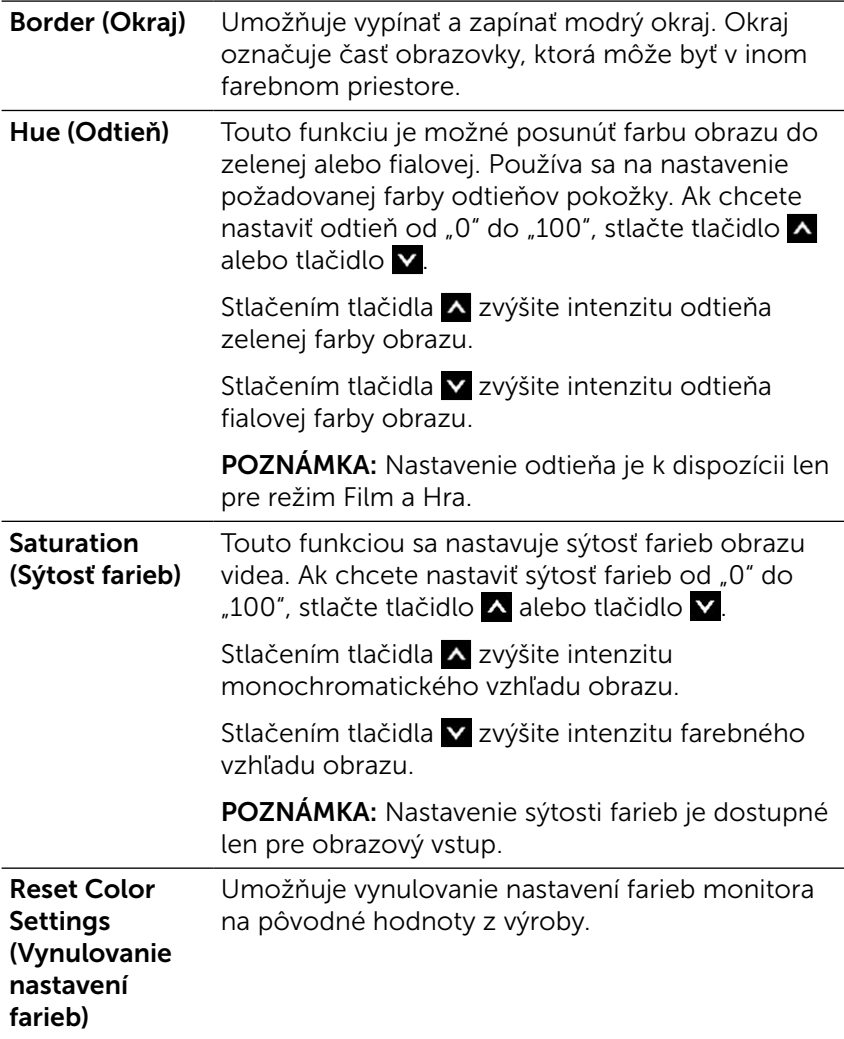

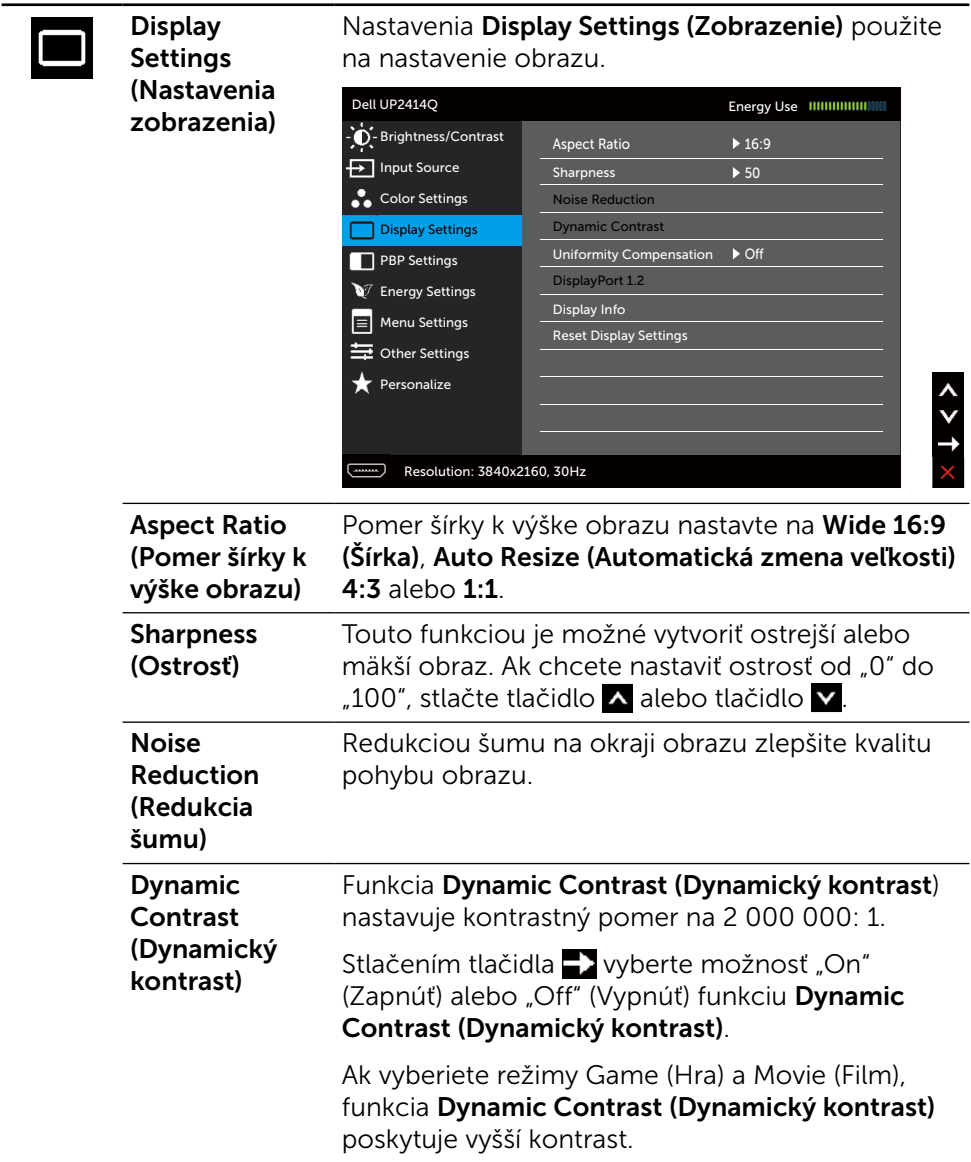

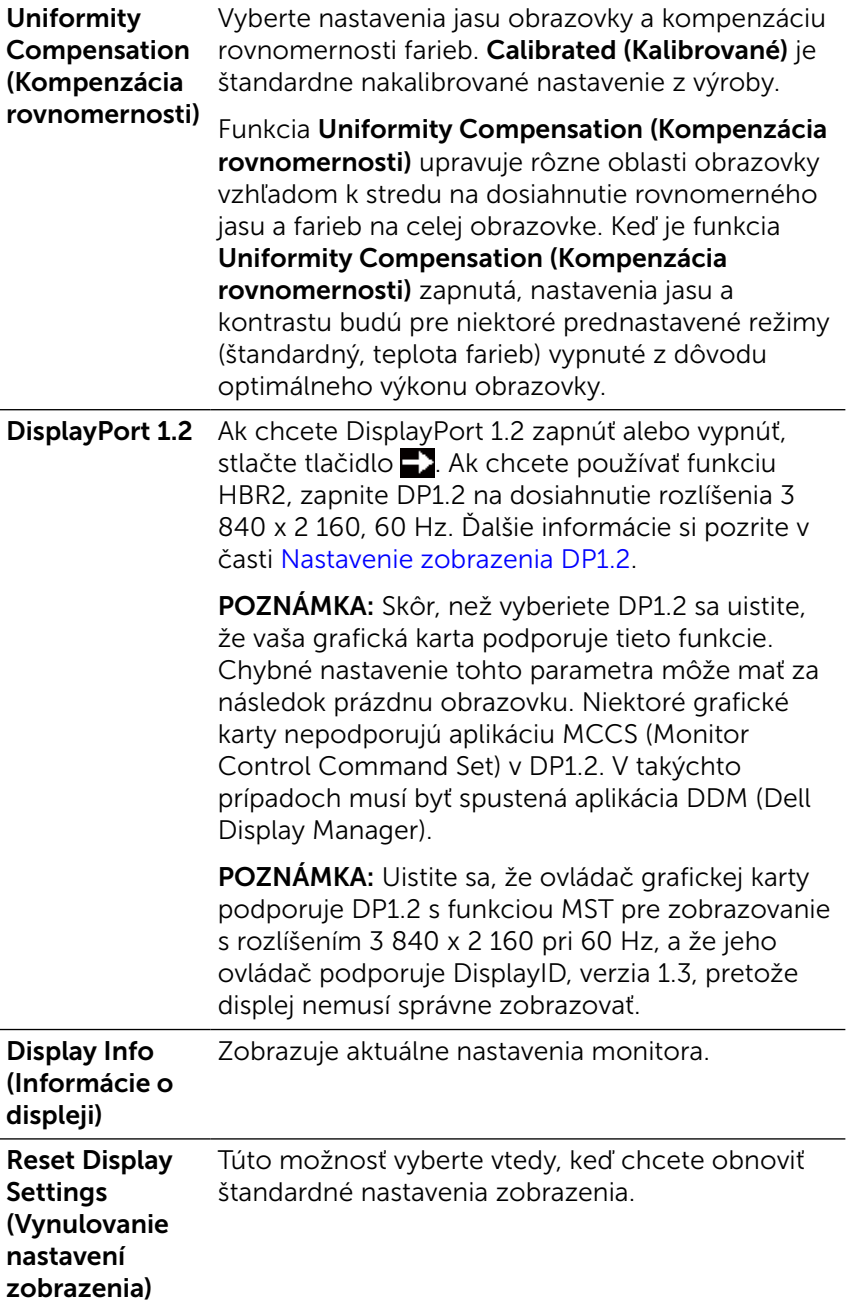

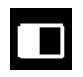

### PBP Settings (Nastavenia PBP)

Táto funkcia otvorí okno zobrazujúce obraz z iného vstupného zdroja. Tak možno sledovať dva obrazy z rôznych zdrojov súčasne.

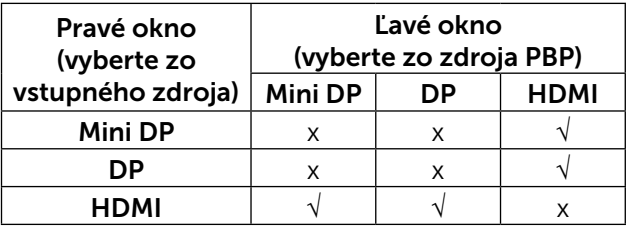

#### Vedľajšia ponuka PBP, keď je zapnutý režim PBP

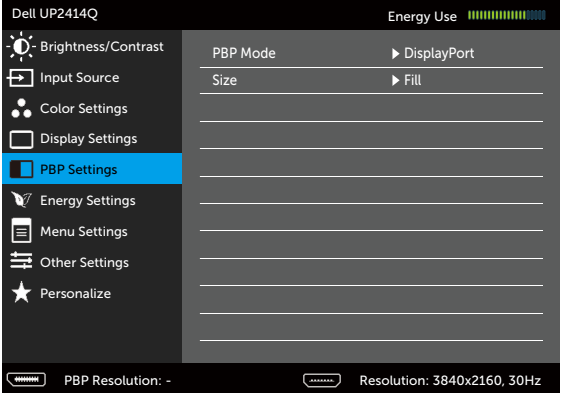

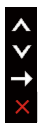

 $2 > 1$ 

### Vedľajšia ponuka PBP, keď je vypnutý režim PBP

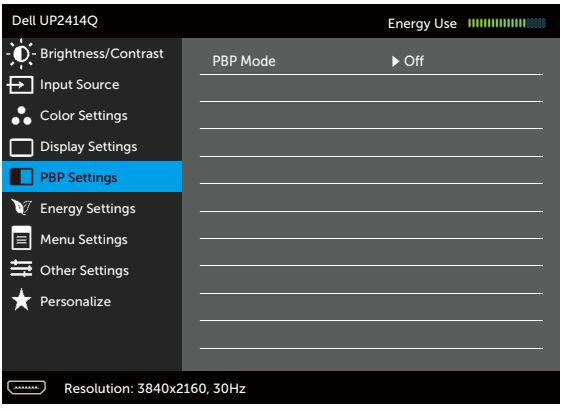

<span id="page-41-0"></span>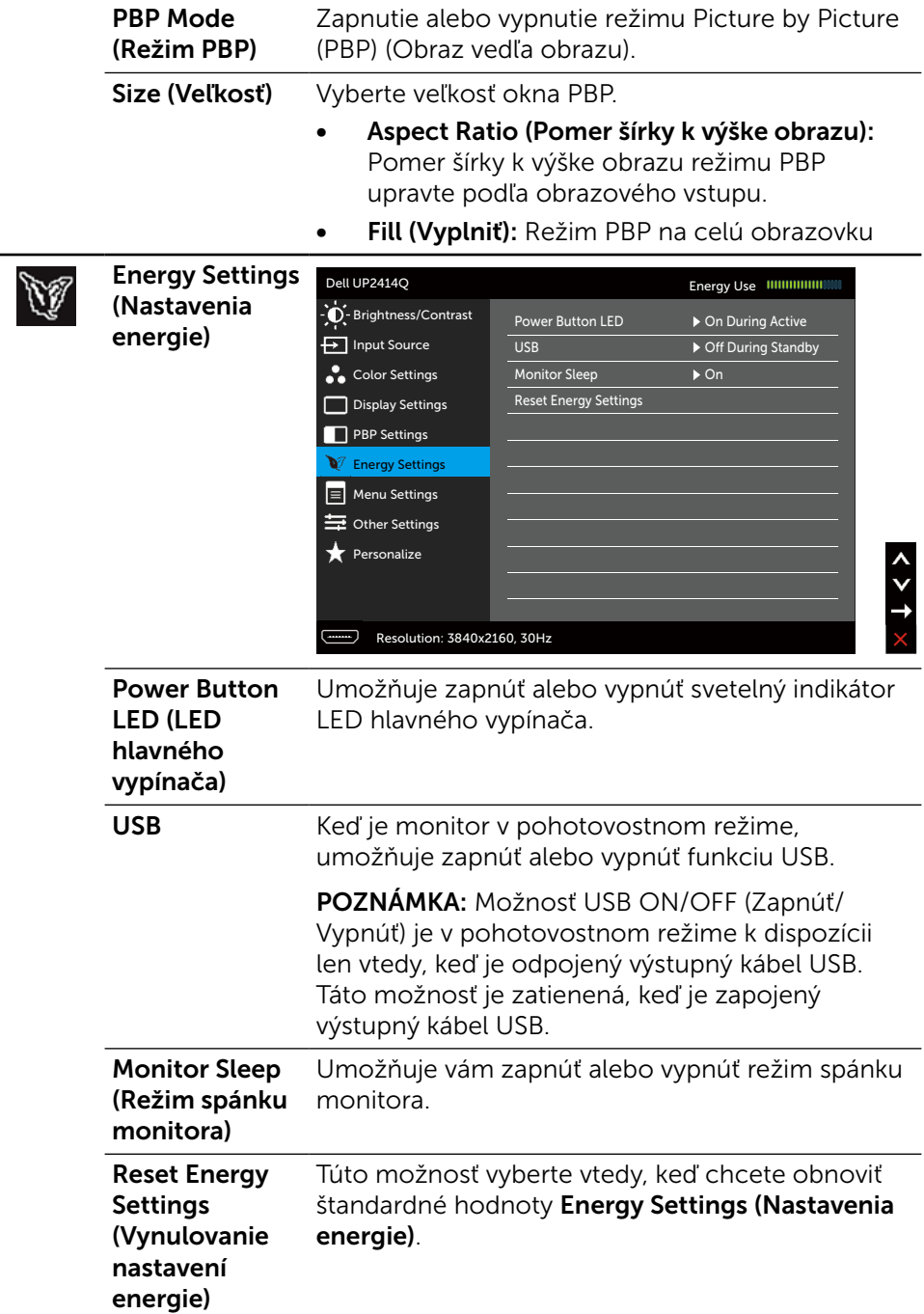

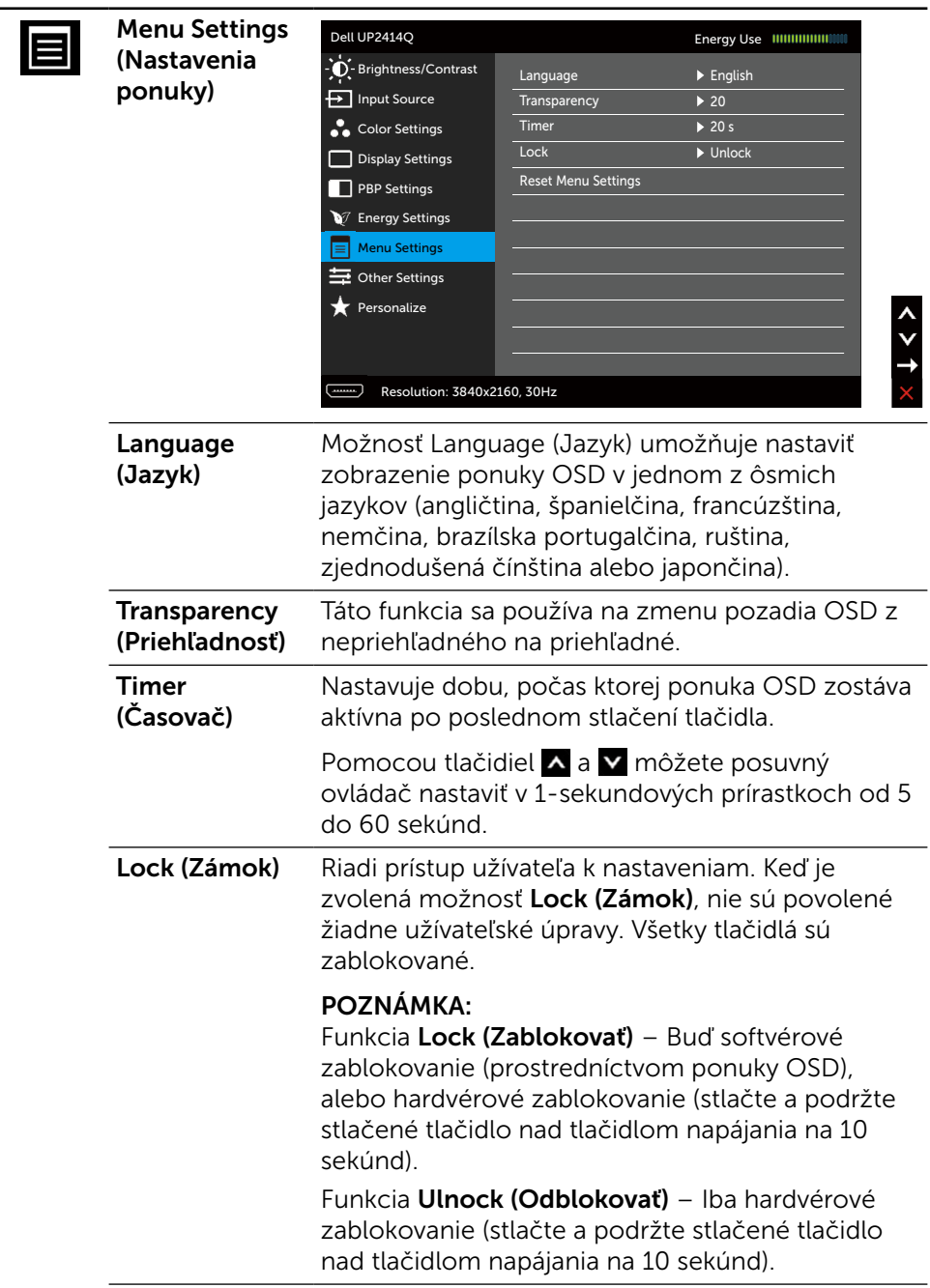

L.

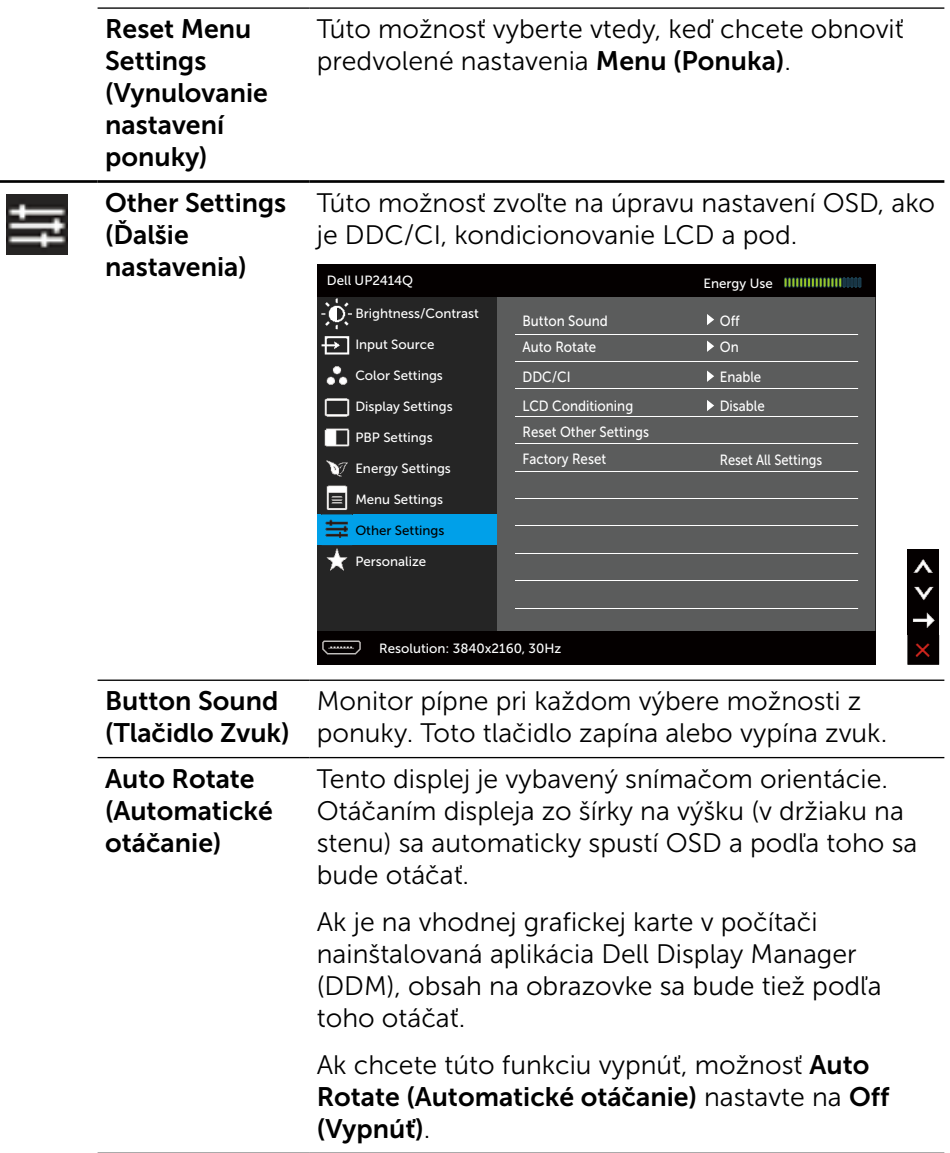

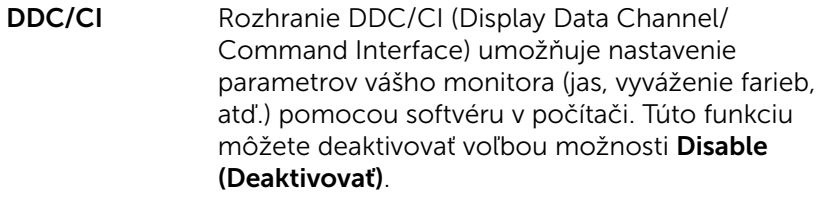

Najlepší používateľský zážitok a optimálny výkon vášho monitora dosiahnete vtedy, keď túto funkciu ponecháte aktivovanú.

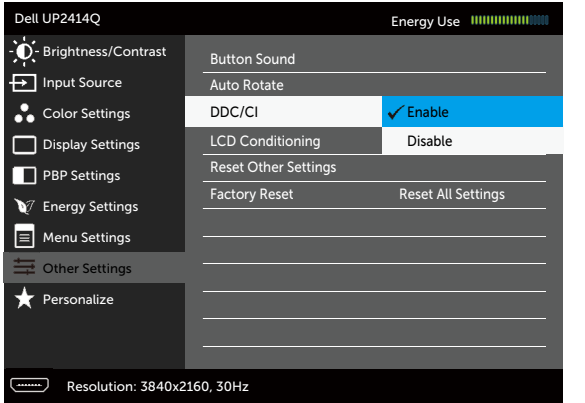

LCD Conditioning (Kondiciovanie LCD)

Pomáha znížiť výskyt prípadov zvyškového obrazu na monitore. V závislosti na stupni zvyškového obrazu môže spustenie programu nejakú dobu trvať. Túto funkciu môžete deaktivovať voľbou možnosti Enable (Aktivovať).

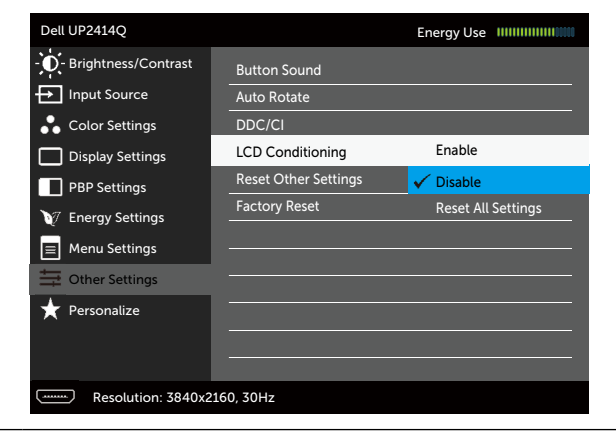

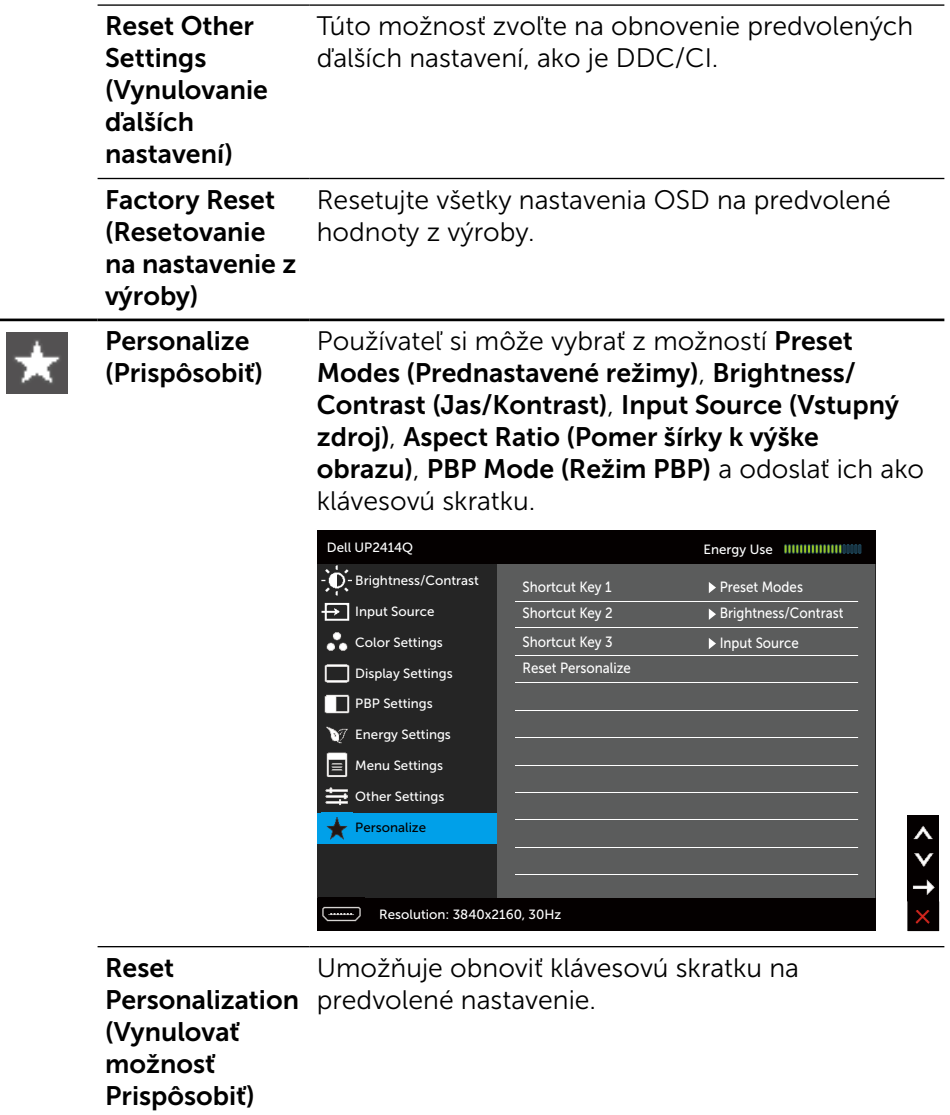

 $\overline{\phantom{a}}$ 

## Výstražné hlásenia OSD

Keď je aktivovaná funkcia Dynamic Contrast (Dynamický kontrast) (v týchto prednastavených režimoch: Hra alebo Film), ručné nastavenie jasu je zablokované.

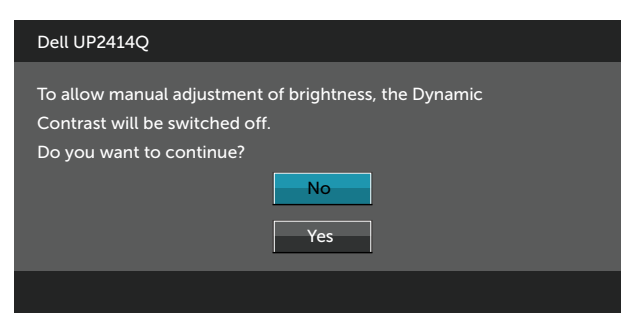

Keď monitor nepodporuje príslušný režim rozlíšenia, zobrazí sa nasledovné hlásenie:

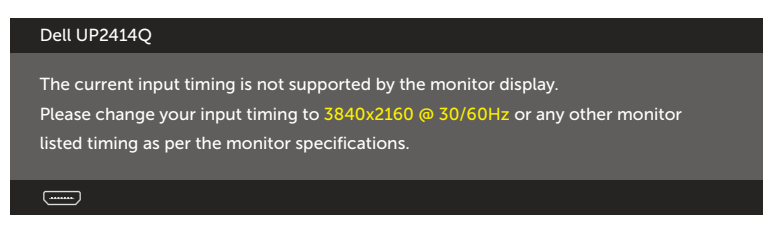

To znamená, že monitor nemôže byť zosynchronizovaný so signálom, ktorý prijíma z počítača. Adresovateľné rozsahy horizontálnej a vertikálnej frekvencie pre tento monitor si pozrite v časti [Technické parametre monitora.](#page-10-0) Odporúčaný režim je 3 840 x 2 160.

Pred zablokovaním funkcie DDC/CI sa zobrazí nasledovné hlásenie.

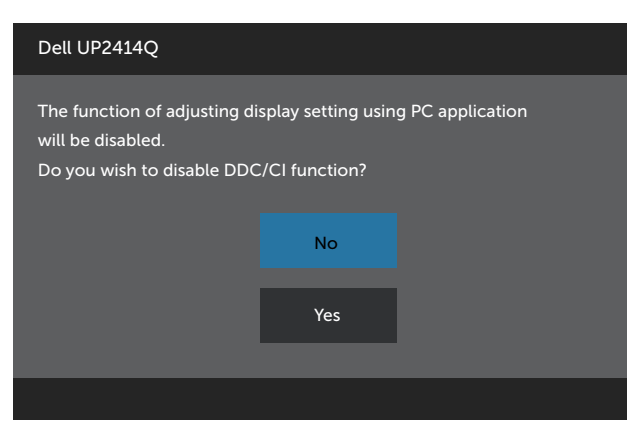

Ak monitor prejde do Powe Save Mode (úsporného režimu), zobrazí sa nasledovné hlásenie:

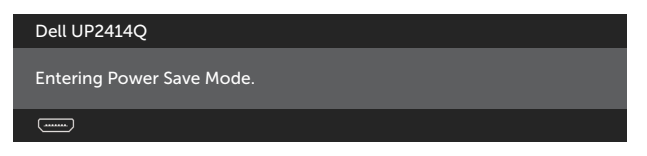

Ak chcete získať prístup do [OSD,](#page-28-0) zapnite počítač a monitor zapnite. Ak stlačíte ktorékoľvek tlačidlo okrem tlačidla napájania, zobrazí sa jedno z nasledovných hlásení v závislosti od zvoleného vstupu:

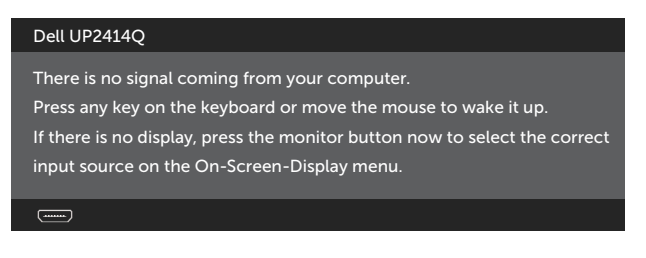

Ak sa zvolí buď vstup HDMI, DP, alebo m-DP a príslušný kábel nie je pripojený, zobrazí sa plávajúce dialógové okno tak, ako je to uvedené nižšie.

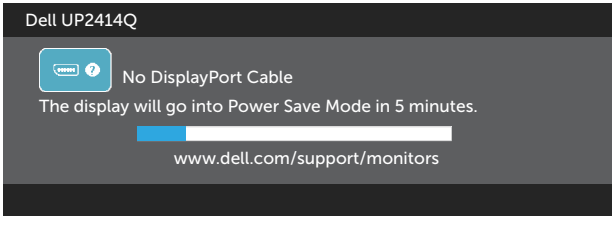

#### alebo

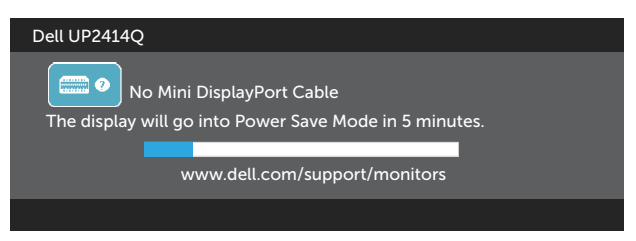

alebo

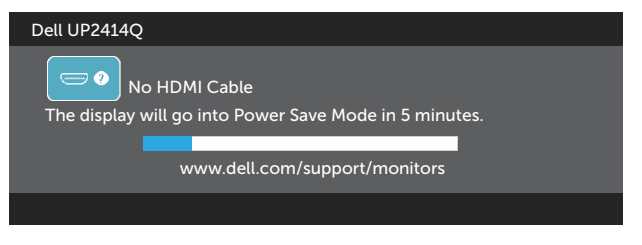

Ďalšie informácie si pozrite v časti Riešenie problémov.

# Nastavenie maximálneho rozlíšenia

V operačných systémoch Windows Vista®, Windows® 7 alebo Windows® 8/ Windows® 8.1:

- 1. Len v prípade operačného systému Windows® 8/Windows® 8.1 zvoľte dlaždicu Pracovná plocha na prepnutie na klasickú pracovnú plochu.
- 2. Pravým tlačidlom kliknite na pracovnú plochu a kliknite na Screen Resolution (Rozlíšenie obrazovky).
- 3. Kliknite na rozbaľovací zoznam pre rozlíšenie obrazovky a zvoľte 3 840 X 2 160.
- 4. Kliknite na tlačidlo OK.

Ak sa nezobrazuje možnosť 3 840 x 2 160, zrejme budete musieť aktualizovať svoj grafický ovládač. V závislosti od počítača vykonajte jeden z nasledujúcich postupov:

Ak vlastníte stolový alebo prenosný počítač značky Dell:

Choďte na internetovú stránku [www.dell.com/support](http://www.dell.com/support), zadajte číslo servisného štítku a pre grafickú kartu si stiahnite najnovší ovládač.

Ak používate počítač inej značky, ako Dell (prenosný alebo stolový):

- Prejdite na stránku technickej podpory pre váš počítač a stiahnite si najnovšie grafické ovládače.
- • Prejdite na internetovú stránku grafickej karty a stiahnite si najnovšie grafické ovládače.

**POZNÁMKA:** Ak sa v tomto displeji používa maximálne rozlíšenie, možno bude potrebné nastaviť veľkosť písma. Ak chcete zmeniť veľkosť písma, prejdite do ponuky (Windows® 7 a Windows® 8/Windows® 8.1):

 Control Panel (Ovládací panel) > Appearance and Personalization (Vzhľad a prispôsobenie) > Display (Obrazovka)

# <span id="page-49-0"></span>Nastavenie zobrazenia DP1.2

Predvolené továrenské nastavenie v UP2414Q je DP1.1a.

Ak chcete povoliť zobrazenie 3 840 x 2 160 pri 60 Hz, uistite sa, že grafická karta zdroja DP je certifikovaná pre DP1.2 s funkciou MST, ktoré podporuje rozlíšenie až 3 840 x 2 160 pri 60 Hz, a že jeho ovládač podporuje DisplayID, verzia 1.3. Potom vykonaním nižšie uvedených krokov zmeňte nastavenie DP na DP1.2:

#### A) Monitor zobrazuje obsah

1. Pomocou tlačidla OSD prejdite na položku Display Settings (Nastavenia zobrazenia).

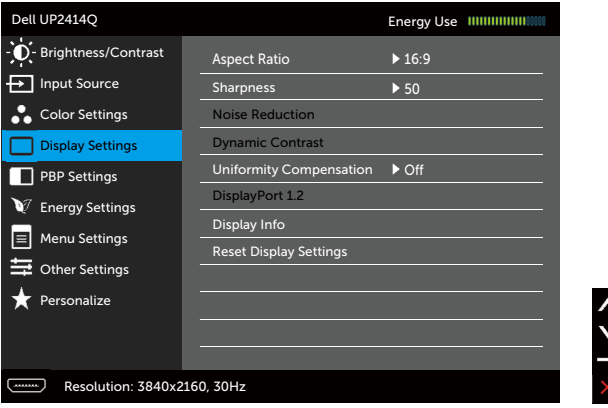

- 2. Preidite do časti DisplayPort 1.2
- 3. Podľa toho vyberte buď Enable (Zapnúť), alebo Disable (Vypnúť).
- 4. Výber DP1.2 alebo DP1.1a potvrďte podľa pokynov zobrazených na obrazovke.

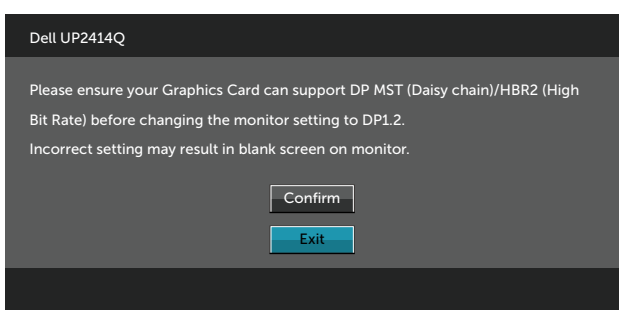

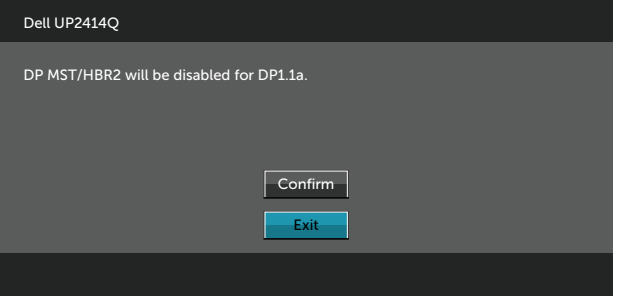

#### B) Monitor nezobrazuje žiadny obsah (prázdna obrazovka)

1. Stlačením tlačidla OSD vyvolajte ponuku OSD Input Source (Vstupný zdroj).

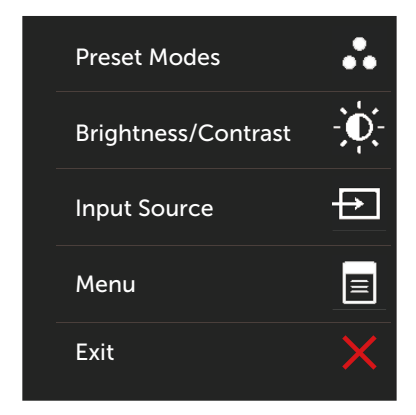

2. Pomocou tlačidla A alebo v zvýraznite DisplayPort alebo Mini DisplayPort.

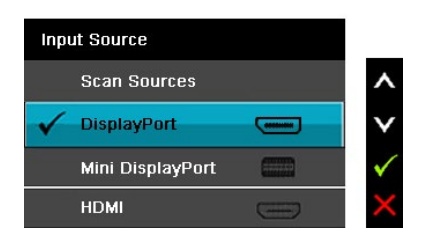

- 3. Stlačte tlačidlo √a podržte ho stlačené približne 8 sekúnd.
- 4. Zobrazí sa hlásenie Konfigurácia DisplayPort:

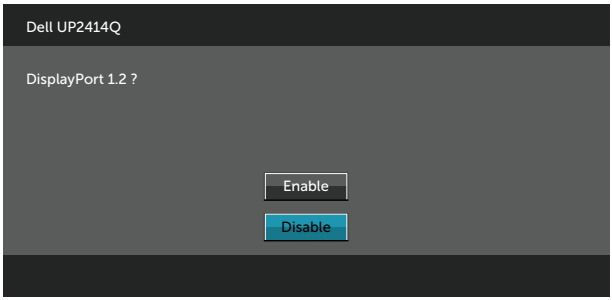

5. Stlačením tlačidla v aktivujte DP1.2 alebo stlačením tlačidla v ukončite bez vykonania zmien.

Ak je to potrebné, pre zmenu nastavenia späť na DP 1.1a zopakujte vyššie uvedené kroky.

## Používanie možností Tilt, Swivel, Vertical Extension (Nakláňanie, Otočenie, Zvislé rozšírenie)

**POZNÁMKA:**Toto platí pre monitor so stojanom. Keď ste si zakúpili iný stojan, návod na zostavenie si pozrite v príslušnej príručke na namontovanie stojana.

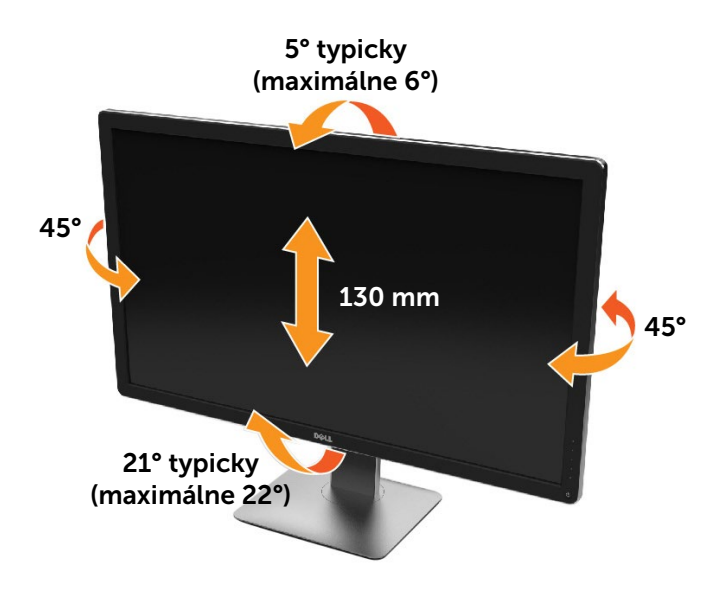

**POZNÁMKA:** Stojan je pri expedovaní z výrobného závodu odpojený od monitora.

# Rotácia monitora

Kým začnete monitor otáčať, monitor by mal byť úplne vertikálne vysunutý a úplne sklopený nahor, aby nedošlo k zásahu spodného okraja monitora.

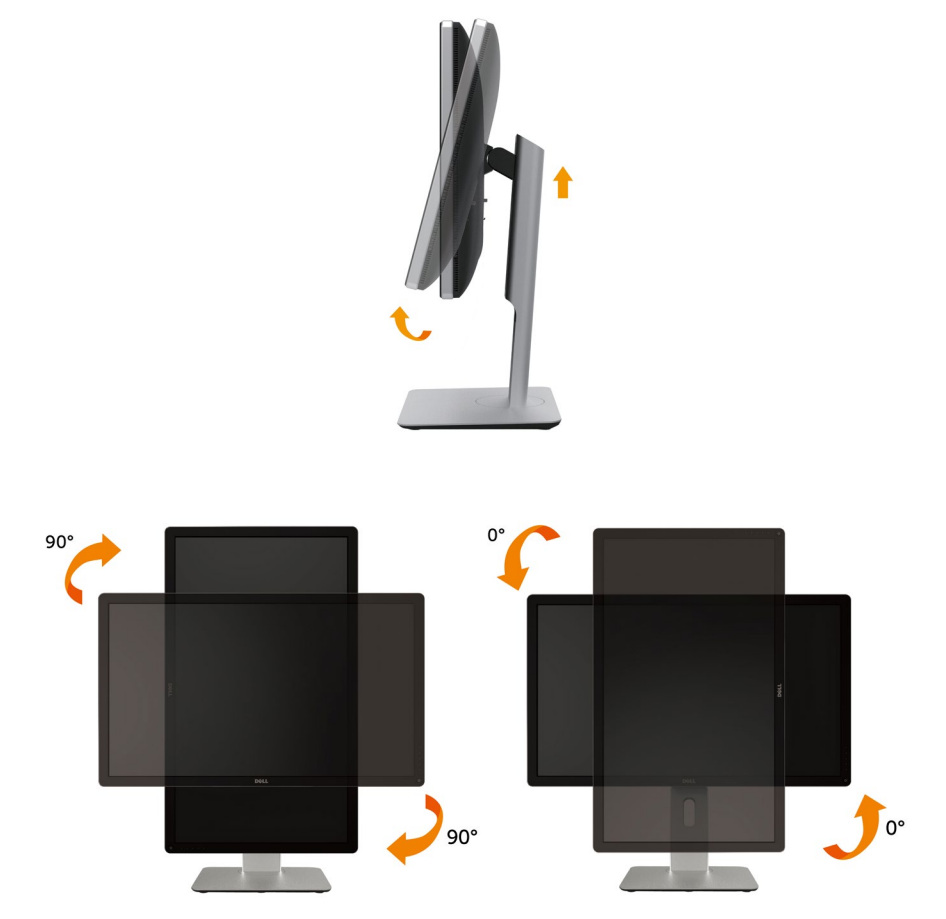

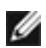

**POZNÁMKA:** Ak chcete používať funkciu rotácie monitora (orientácia na šírku/na výšku) v kombinácii s vaším počítačom Dell, budete k tomu potrebovať aktualizovaný ovládača grafickej karty, ktorý sa nedodáva s týmto monitorom. Ak chcete prevziať ovládač grafickej karty, prejdite na stránku <www.dell.com/support>a v časti Download (Na prevzatie) vyhľadajte položku Video Drivers (Ovládače videa), pod ktorou nájdete najnovšie ovládače.

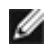

**POZNÁMKA:** Keď sa nachádzate v režime zobrazenia na výšku, môže dôjsť k poklesu výkonu v graficky náročných aplikáciách (3D hry atď.).

## Konfigurácia nastavení rotácie displeja vo vašom systéme

Keď otočíte monitor, na základe nižšie uvedeného postupu musíte nakonfigurovať nastavenia rotácie obrazu vo vašom systéme.

POZNÁMKA: Ak monitor používate s počítačom inej značky ako Dell, musíte prejsť na webovú lokalitu s ovládačom pre vašu grafickú kartu, prípadne webovú lokalitu výrobcu vášho počítača, kde nájdete informácie o otáčaní "obsahu" zobrazeného na displeji.

Konfigurácia nastavení rotácie displeja:

- 1. Pravým tlačidlom kliknite na pracovnú plochu a kliknite na položku Properties (Vlastnosti).
- 2. Vyberte kartu Settings (Nastavenia) a kliknite na Advanced (Rozšírené).
- 3. Ak vlastníte grafickú kartu značky ATI, vyberte kartu Rotation (Rotácia) a nastavte uprednostnené otočenie.

Ak vlastníte grafickú kartu značky nVidia, kliknite na kartu nVidia, v ľavom stĺpci vyberte možnosť NVRotate a potom zvoľte požadované otočenie. Ak vlastníte grafickú kartu Intel®, vyberte kartu Intel Graphics (Grafika Intel), kliknite na Graphic Properties (Vlastnosti grafiky), vyberte kartu Rotation (Rotácia) a potom nastavte požadované otočenie.

POZNÁMKA: Ak nevidíte možnosť otočenia, prípadne táto možnosť nefunguje správne, prejdite na stránku [www.dell.com/](www.dell.com/support) [support](www.dell.com/support) a prevezmite najnovší ovládač pre vašu grafickú kartu.

M

# Riešenie problémov

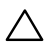

UPOZORNENIE: Skôr, než začnete vykonávať akékoľvek činnosti podľa tohto odseku, prečítajte si časť [Bezpečnostné pokyny](#page-65-0).

## Samokontrola

Tento monitor je vybavený funkciou Samokontrola, ktorá umožňuje zistiť, či monitor správne funguje. Ak je monitor aj počítač správne zapojený, ale obrazovka zostane tmavá, samokontrolu monitora spustite podľa nasledujúcich krokov:

- 1. Vypnite počítač aj monitor.
- 2. Zo zadnej strany počítača odpojte video kábel.
- 3. Zapnite monitor.

Ak monitor nemôže snímať obrazový signál, hoci funguje správne, na obrazovke by sa malo zobraziť pohyblivé dialógové okno (na čiernom pozadí). V režime samokontroly svieti biely indikátor napájania LED. Jedno z dialógových okien sa bude stále posúvať na obrazovke aj v závislosti od vybraného vstupu.

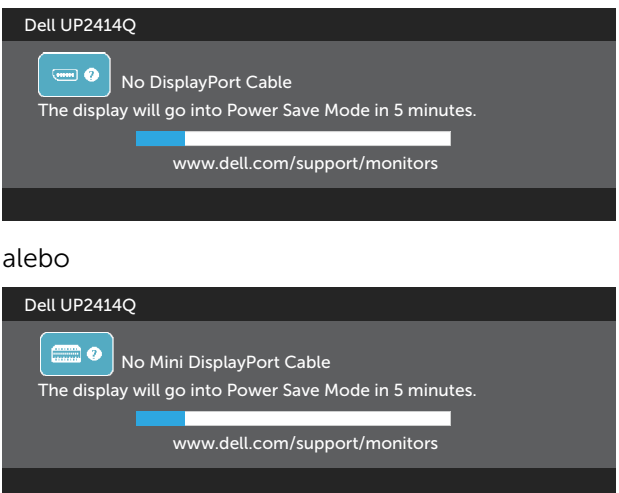

alebo

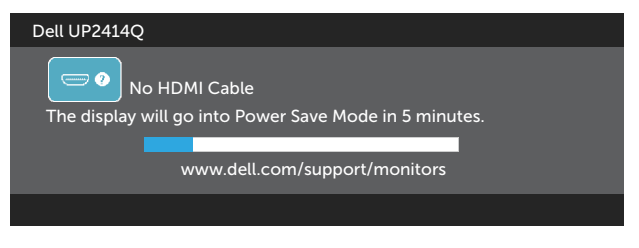

- 4. Toto dialógové okno sa tiež zobrazí v normálnej prevádzke systému, ak sa odpojí video kábel alebo je poškodený.
- 5. Monitor vypnite a znovu zapojte video kábel; potom zapnite aj počítač aj monitor.

Ak po vykonaní predchádzajúceho postupu obrazovka monitora zostane prázdna, skontrolujte video ovládač a počítačový systém, pretože váš monitor funguje správne.

# Vstavaná diagnostika

Tento monitor má vstavaný diagnostický nástroj, ktorý vám pomôže určiť, či vyskytnutá abnormalita obrazovky predstavuje vnútorný problém monitora alebo počítača a grafickej karty.

**POZNÁMKA:** Vstavaný diagnostický nástroj môžete spustiť iba v prípade, keď je video kábel odpojený a monitor je v režime samokontroly.

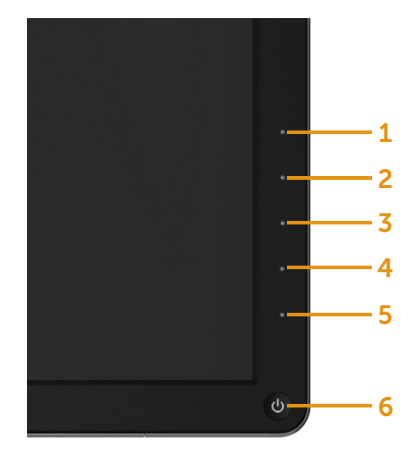

Spustenie vstavanej diagnostiky:

- 1. Uistite sa, že obrazovka je čistá (na povrchu obrazovky nesmie byť prach).
- 2. Zo zadnej strany počítača alebo monitora odpojte video kábel(le). Monitor sa prepne do režimu Samokontrola.
- 3. Na prednom paneli súčasne stlačte a na 2 sekundy podržte tlačidlo 1 a tlačidlo 4. Zobrazí sa šedá obrazovka.
- 4. Obrazovku starostlivo skontrolujte ohľadne akýchkoľvek abnormalít.
- 5. Znovu stlačte tlačidlo 4 na prednom paneli. Farba obrazovky sa zmení na červenú.
- 6. Skontrolujte obrazovku, či nevykazuje žiadne abnormality.
- 7. Zopakovaním krokov č. 5 a 6 skontrolujte displej so zelenou, modrou, čiernou a bielou obrazovkou.

Tento test je skončený, keď sa zobrazí biela obrazovka. Ak chcete ukončiť, znovu stlačte tlačidlo 4.

Pokiaľ sa vstavaným diagnostickým nástrojom nezistia žiadne abnormality na obrazovke, monitor funguje správne. Skontrolujte grafickú kartu a počítač.

# Bežné poruchy

V nasledovnej tabuľke sa uvádzajú všeobecné informácie o bežných problémoch monitora, ktoré sa môžu vyskytnúť, ako aj možné riešenia:

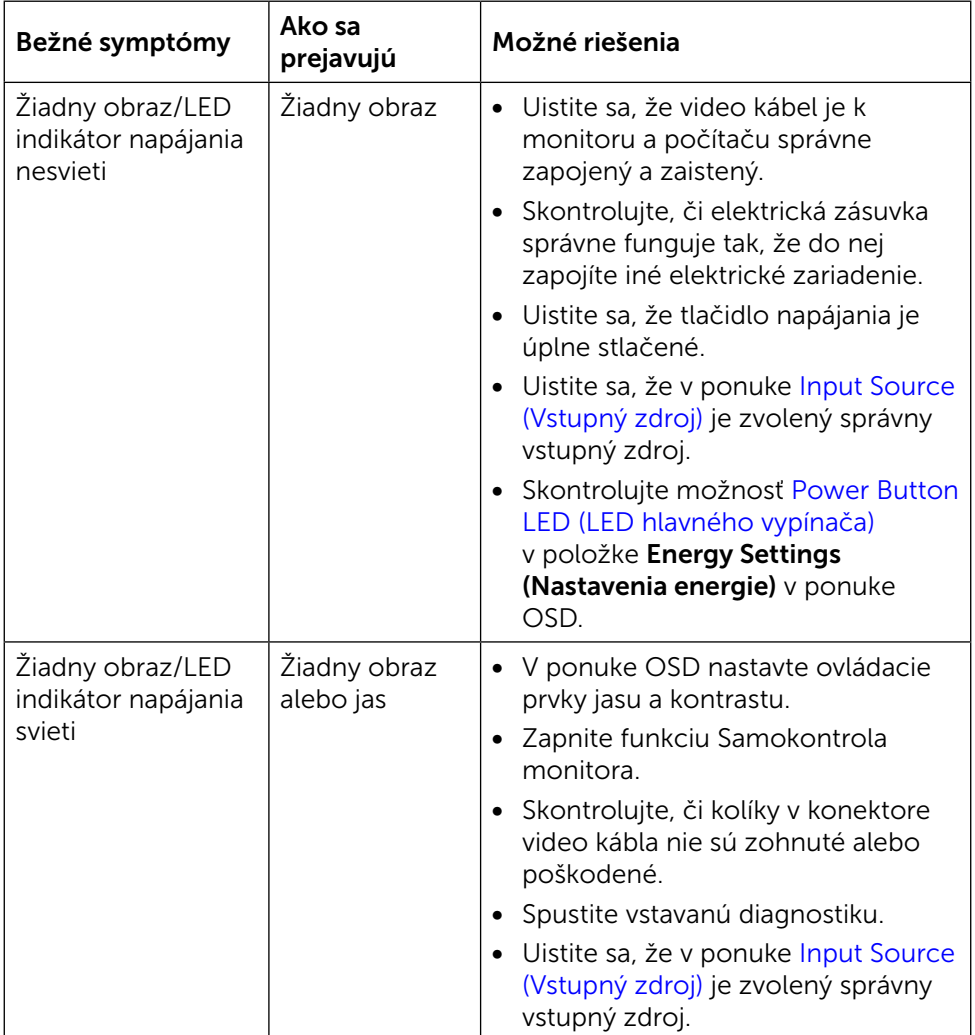

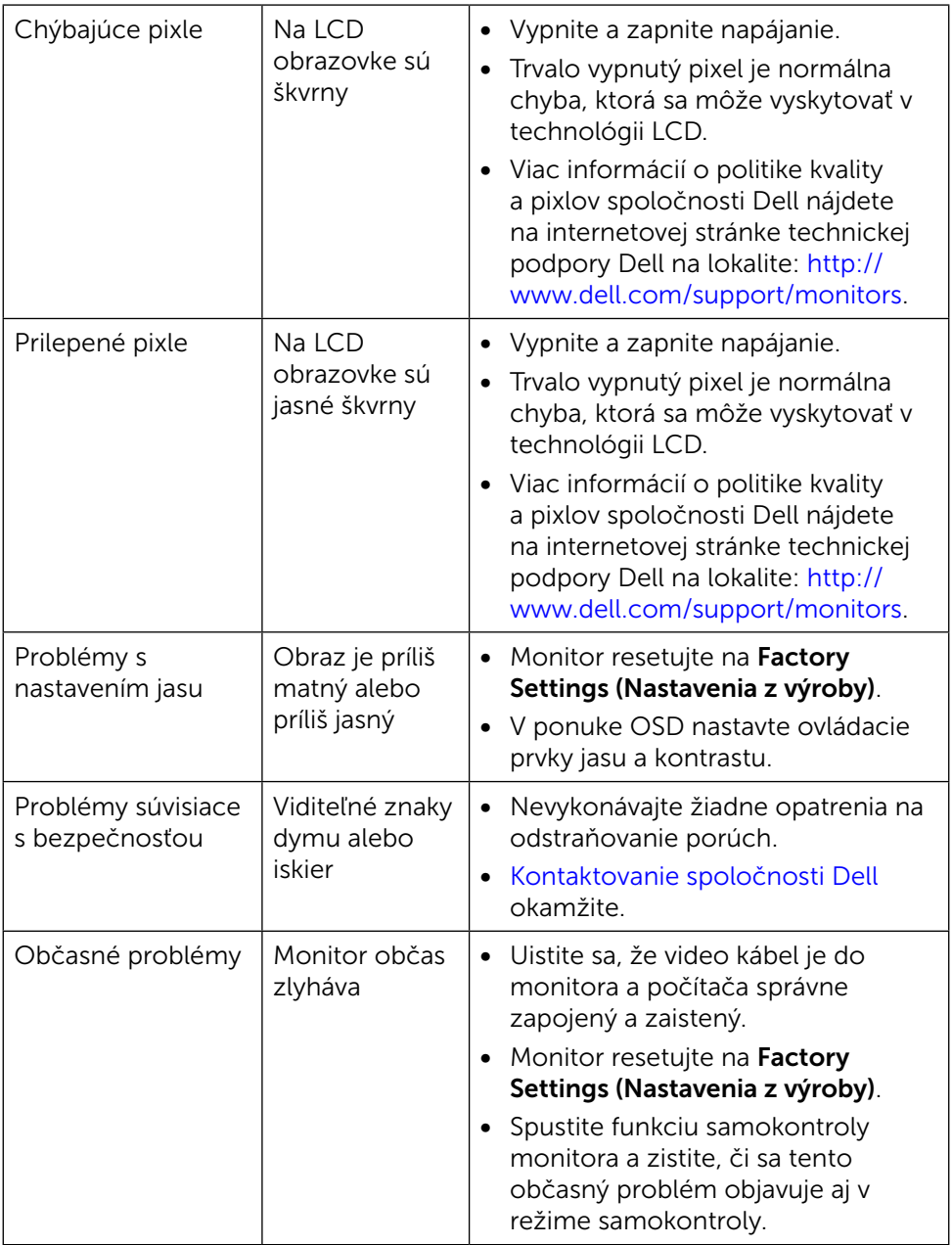

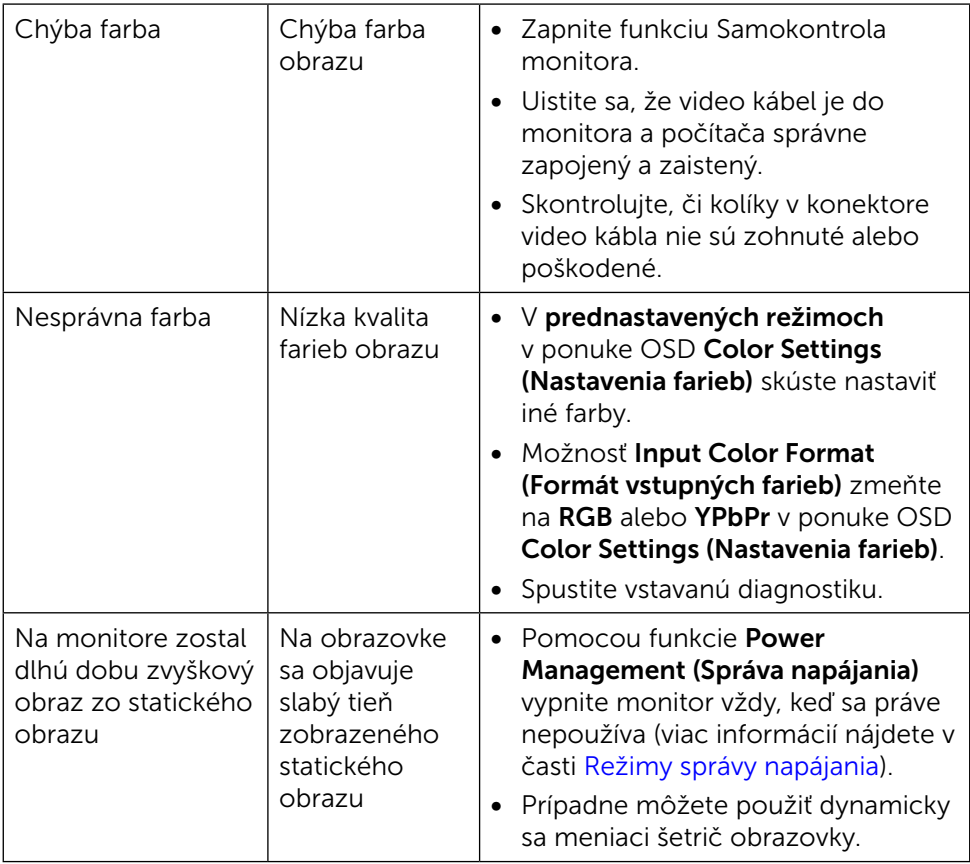

# Špecifické poruchy výrobku

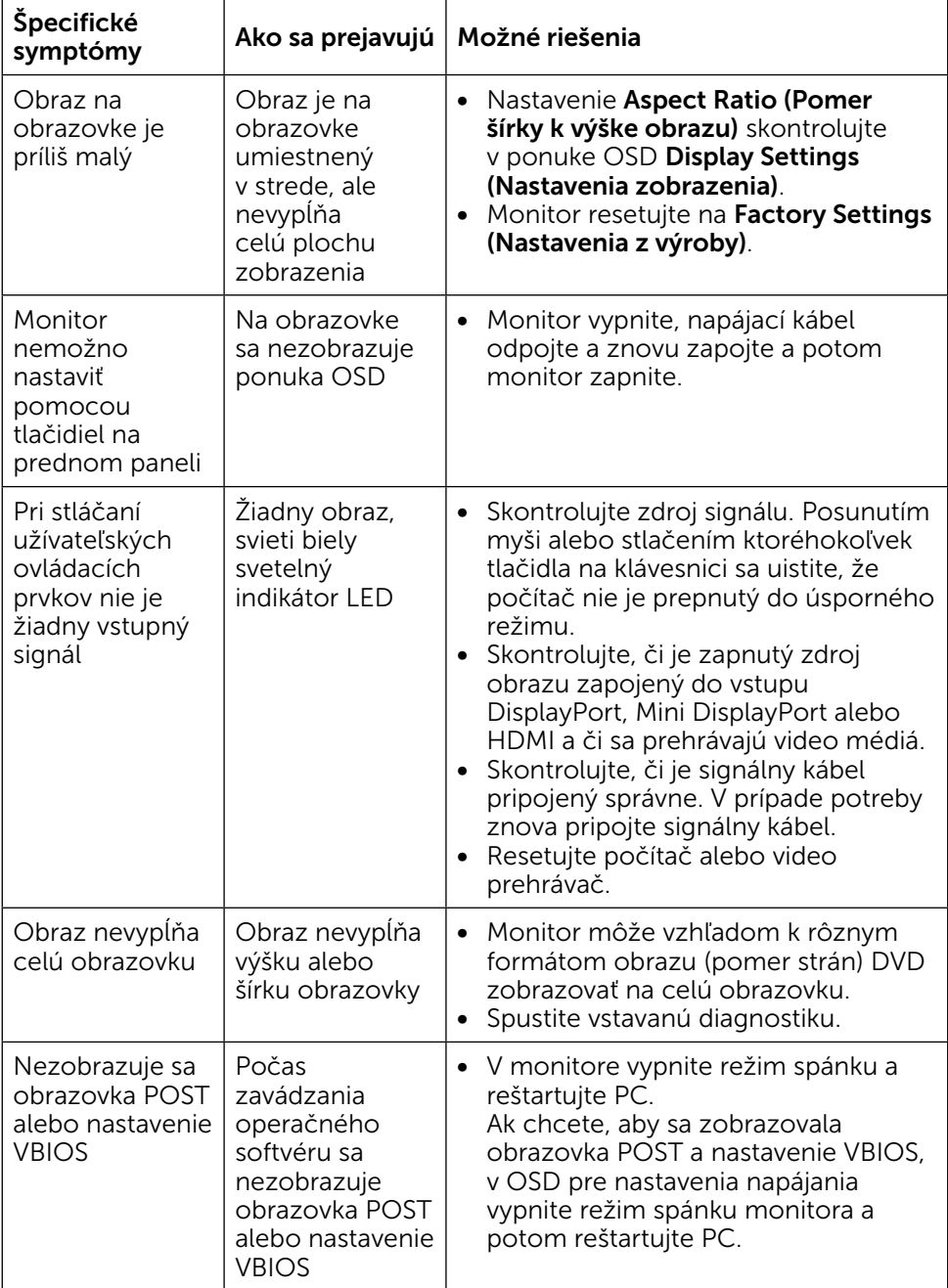

# Odstraňovanie problémov s čítačkou kariet

UPOZORNENIE: Čítačku kariet neodpájajte počas snímania alebo zápisu na pamäťové zariadenie. Mohlo by dôjsť k strate dát alebo poruche pamäťového zariadenia.

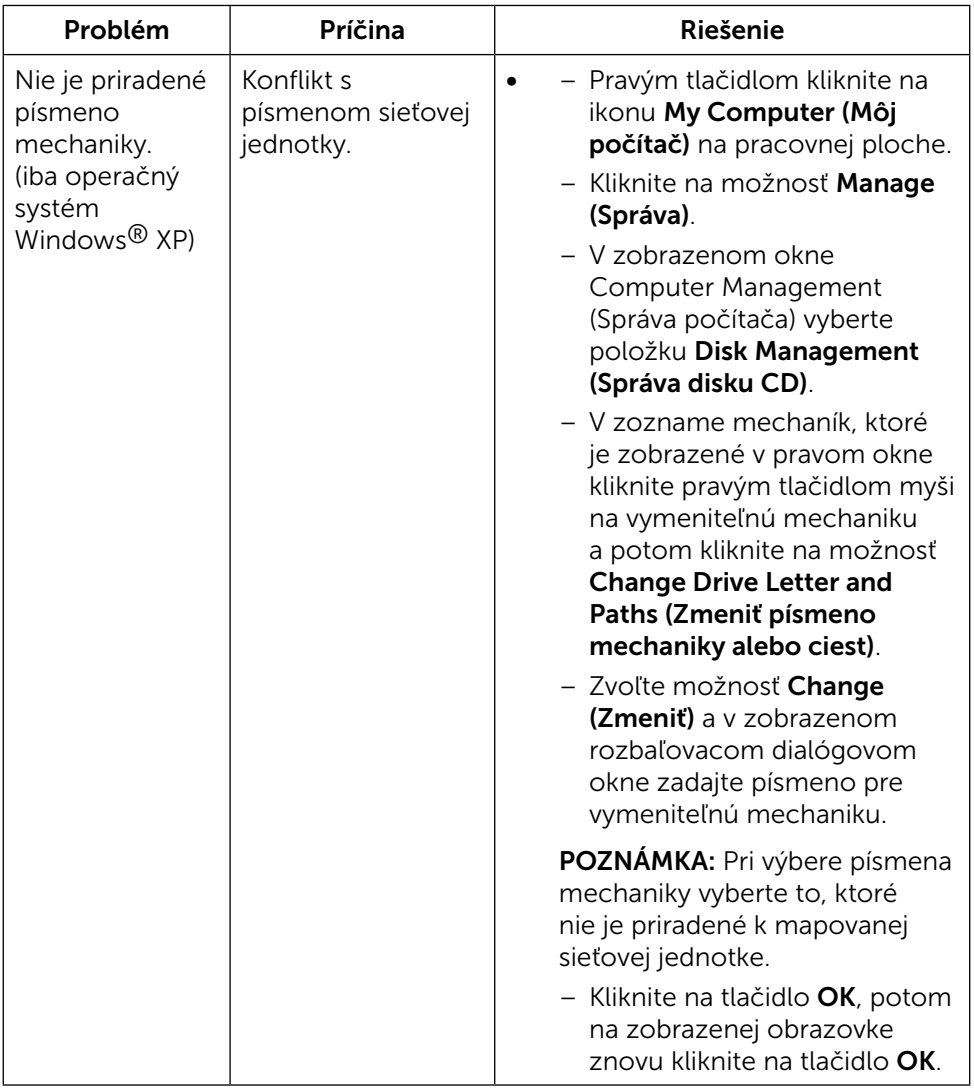

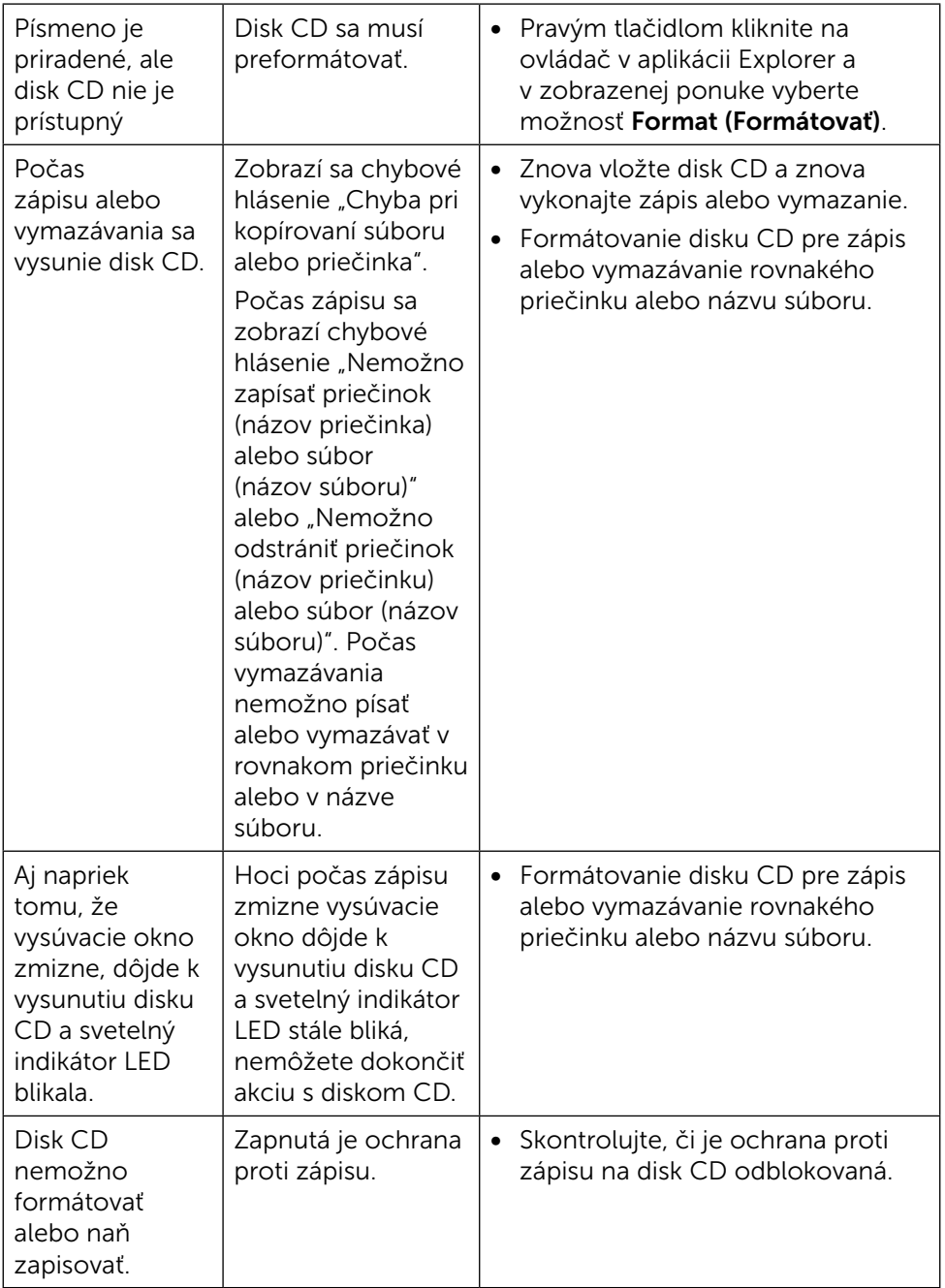

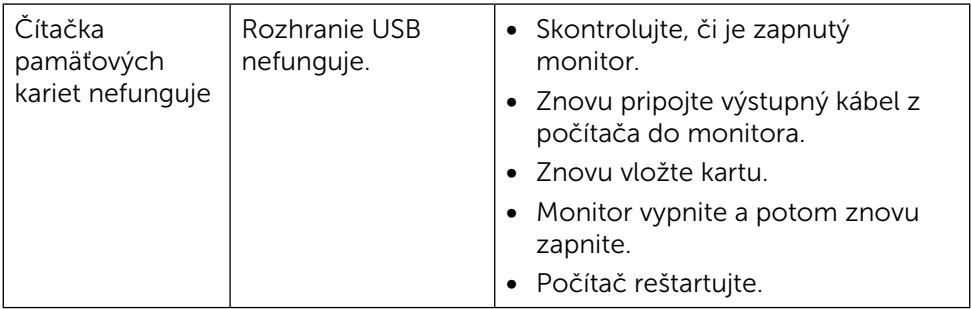

# Príloha

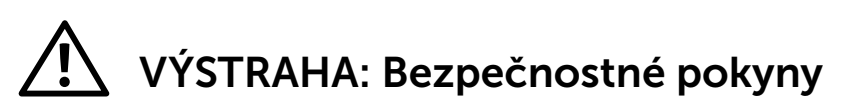

<span id="page-65-0"></span>VÝSTRAHA: Používanie ovládacích prvkov, nastavení alebo postupov, ktoré sa v tejto dokumentácii neuvádzajú, môže mať za následok nebezpečenstvo úrazu elektrickým prúdom alebo mechanické poškodenie.

Informácie o bezpečnostných pokynoch si pozrite v informačnej príručke o výrobku.

# Oznamy FCC (len pre USA) a ďalšie informácie týkajúce sa právnych predpisov

Informácie FCC a ďalšie právne predpisy nájdete na webových stránkach pre dodržiavanie právnych predpisov na adrese: [http://www.dell.com/regulatory\\_compliance.](http://www.dell.com/regulatory_compliance)

# <span id="page-65-1"></span>Kontaktovanie spoločnosti Dell

Zákazníci v Spojených štátoch amerických môžu volať na číslo 800-WWW-DELL (800-999-3355).

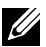

**22 POZNÁMKA:** Ak nemáte aktívne internetové pripojenie, kontaktné informácie môžete nájsť na objednávke, faktúre, dodacom liste, účtenke alebo v katalógu výrobkov spoločnosti Dell.

Spoločnosť Dell poskytuje niekoľko možností technickej podpory a servisu on-line alebo po telefóne. Ich dostupnosť sa líši podľa krajiny a výrobku a niektoré služby nemusia byť vo vašej oblasti dostupné. Ak chcete kontaktovať spoločnosť Dell ohľadne predaja, technickej podpory alebo záležitostí týkajúcich sa zákazníckeho servisu:

- 1. Navštívte stránku [http://www.dell.com/support/.](http://www.dell.com/support/)
- 2. Svoju krajinu a región si vyhľadajte v rozbaľovacej ponuke Vybrať krajinu/ región v spodnej časti tejto stránky.
- 3. Kliknite na možnosť Kontaktujte nás v ľavej časti tejto stránky.
- 4. Podľa potreby vyberte vhodnú službu alebo prepojenie na technickú podporu.
- 5. Vyberte spôsob kontaktovania spoločnosti Dell, ktorý vám vyhovuje.

# Zostavenie monitora

## Nastavenie rozlíšenia displeja na 3 840 X 2 160 (maximálne)

Na dosiahnutie optimálneho výkonu displeja pri používaní operačných systémov Microsoft Windows ® nastavte rozlíšenie obrazovky na 3 840 x 2 160 pixelov podľa nasledujúcich krokov:

V operačnom systéme Windows XP®:

- 1. Pravým tlačidlom kliknite na ikonu Tento počítač a potom kliknite na zložku Properties (Vlastnosti).
- 2. Vyberte záložku Settings (Nastavenia).
- 3. Posuvný ovládač posuňte doprava tak, že stlačíte a podržíte ľavé tlačidlo myši a rozlíšenie obrazovky nastavte na 3 840 X 2 160.
- 4. Kliknite na tlačidlo **OK**

V operačných systémoch Windows Vista®, Windows® 7 alebo Windows® 8/ Windows $\overset{\circ}{\mathfrak{B}}$  8.1:

- 1. Na pracovnej ploche vyberte kliknutím pravým tlačidlom možnosť Personalization (Prispôsobenie).
- 2. Kliknite na možnosť Change Display Settings (Zmeniť nastavenia displeja).
- 3. Posuvný ovládač posuňte doprava tak, že stlačíte a podržíte ľavé tlačidlo myši a rozlíšenie obrazovky nastavte na 3 840 X 2 160.
- 4. Kliknite na tlačidlo **OK**

Ak sa nezobrazuje možnosť 3 840 x 2 160, zrejme budete musieť aktualizovať svoj grafický ovládač. Vyberte nižšie uvedenú možnosť, ktorá najlepšie charakterizuje počítačový systém, ktorý používate, a postupujte podľa uvedených pokynov:

- 1: [Ak vlastníte stolný počítač Dell ™ alebo prenosný počítač Dell™s](#page-67-0)  [pripojením na internet](#page-67-0).
- 2: [Ak vlastníte inú značku stolného a prenosného počítača alebo grafickej](#page-68-0)  [karty, ako Dell™.](#page-68-0)

## <span id="page-67-0"></span>Ak vlastníte stolný počítač Dell ™ alebo prenosný počítač Dell™s pripojením na internet

- 1. Choďte na internetovú stránku [http://www.dell.com/support/,](http://www.dell.com/support/) zadajte číslo servisného štítku a pre grafickú kartu si stiahnite najnovší ovládač.
- 2. Po nainštalovaní ovládačov pre grafický adaptér sa znovu pokúste nastaviť rozlíšenie na 3 840 X 2 160.
- **202NÁMKA:** Ak sa vám nedarí nastaviť rozlíšenie na 3 840 x 2 160, obráťte sa na obchodné zastúpenie Dell™ a informujte sa na grafický adaptér, ktorý podporuje tieto rozlíšenia.

## <span id="page-68-0"></span>Ak vlastníte inú značku stolného a prenosného počítača alebo grafickej karty, ako Dell™.

V operačnom systéme Windows XP®:

- 1. Pravým tlačidlom kliknite na ikonu Tento počítač a potom kliknite na zložku Properties (Vlastnosti).
- 2. Vyberte záložku Settings (Nastavenia).
- 3. Vyberte možnosť Advanced (Rozšírené).
- 4. V zozname v hornej časti okna označte dodávateľa svojho grafického ovládača (napríklad NVIDIA, ATI, Intel a podobne).
- 5. Aktualizovaný ovládač si pozrite na internetových stránkach dodávateľa grafickej karty (napríklad<http://www.ATI.com> alebo [http://www.NVIDIA.](http://www.NVIDIA.com) [com](http://www.NVIDIA.com)).
- 6. Po nainštalovaní ovládačov pre grafický adaptér sa znovu pokúste nastaviť rozlíšenie na 3 840 X 2 160.

V operačných systémoch Windows Vista®, Windows® 7 alebo Windows® 8/ Windows® 8.1:

- 1. Na pracovnej ploche vyberte kliknutím pravým tlačidlom možnosť Personalization (Prispôsobenie).
- 2. Kliknite na možnosť Change Display Settings (Zmeniť nastavenia displeja).
- 3. Kliknite na možnosť Advanced Settings (Rozšírené nastavenia).
- 4. V zozname v hornej časti okna označte dodávateľa svojho grafického ovládača (napríklad NVIDIA, ATI, Intel a podobne).
- 5. Aktualizovaný ovládač si pozrite na internetových stránkach dodávateľa grafickej karty (napríklad<http://www.ATI.com> alebo [http://www.NVIDIA.](http://www.NVIDIA.com) [com](http://www.NVIDIA.com)).
- 6. Po nainštalovaní ovládačov pre grafický adaptér sa znovu pokúste nastaviť rozlíšenie na 3 840 X 2 160.
- **24 POZNÁMKA:** Ak sa vám nedarí nastaviť rozlíšenie na 3 840 x 2 160, obráťte sa na výrobcu počítača alebo zvážte zakúpenie grafického adaptéra, ktorý podporuje rozlíšenie obrazu 3 840 x 2 160.

## Postupy inštalácie dvoch monitorov v operačných systémoch Windows Vista®, Windows $\overline{\mathcal{P}}$  7 alebo Windows $\overline{\mathcal{P}}$  8/Windows $\overline{\mathcal{P}}$  8.1

## Obsah

- (a) V operačnom systéme Windows Vista®
- (b) V operačnom systéme Windows® 7
- (c) V operačnom systéme Windows® 8/Windows® 8.1
- (d) Nastavenie štýlov zobrazovania pre viac monitorov

## (a) V operačnom systéme Windows Vista®

Pripojte externý(é) monitor(y) k svojmu prenosnému počítaču alebo stolovému počítaču pomocou video kábla (DP, HDMI a pod.) a postupujte podľa jedeného z dolu uvedených postupov.

### Postup 1: Používanie klávesovej skratky "Win+P"

1. Na svojej klávesnici stlačte kláves s logom Windows + kláves P.

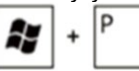

2. Pri stlačenom klávese s logom Windows stláčajte kláves P na prepínanie medzi voľbami zobrazenia.

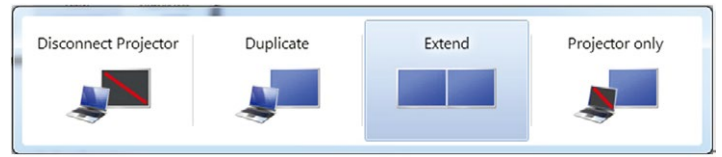

### Postup 2: Používanie možnosti "Personalize" (Prispôsobenie)

1. Na pracovnej ploche vyberte kliknutím pravým tlačidlom možnosť Personalize (Prispôsobenie).

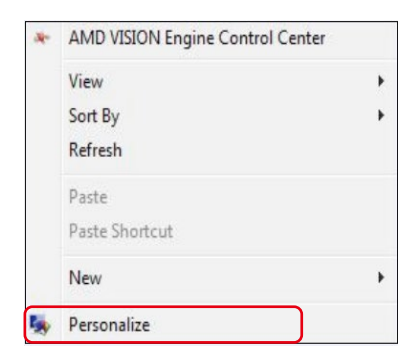

#### 2. Kliknite na možnosť Display Settings (Nastavenia zobrazenia).

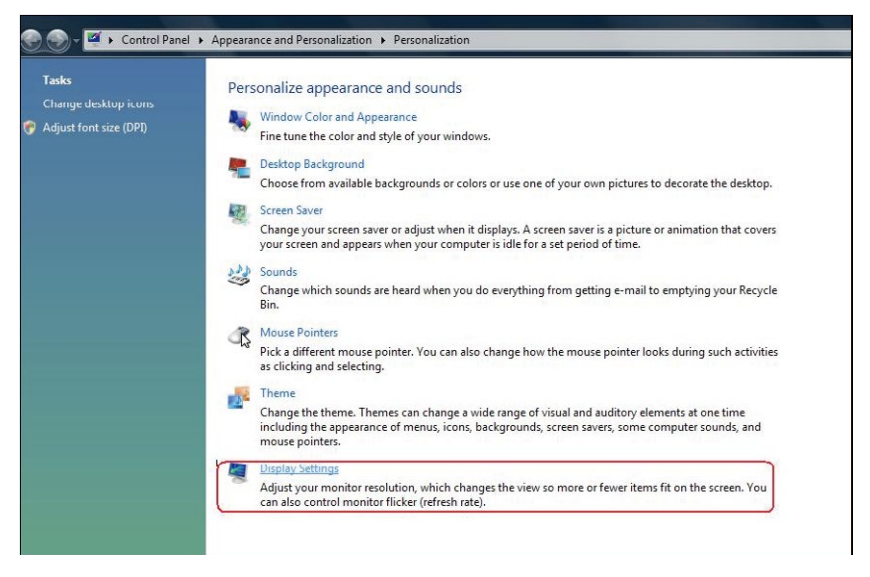

- 3. Kliknite na možnosť Identify Monitors (Identifikovať monitory).
	- Ak systém nezistí pridaný monitor, možno bude potrebné reštartovať systém a zopakovať kroky 1 až 3.

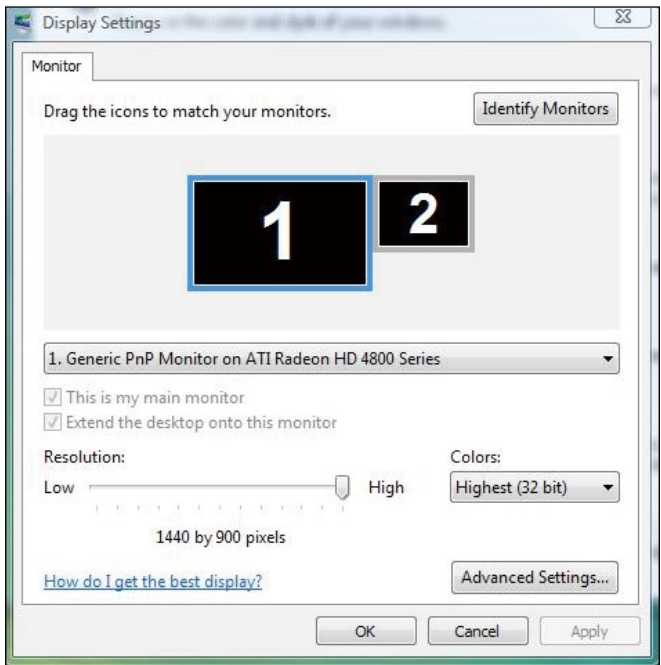

## (b) V operačnom systéme Windows® 7

Pripojte externý(é) monitor(y) k svojmu prenosnému počítaču alebo stolovému počítaču pomocou video kábla (DP, HDMI a pod.) a postupujte podľa jedeného z dolu uvedených postupov.

### Postup 1: Používanie klávesovej skratky "Win+P"

1. Na svojej klávesnici stlačte kláves s logom Windows + kláves P.

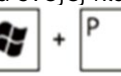

2. Pri stlačenom klávese s logom Windows stláčajte kláves P na prepínanie medzi voľbami zobrazenia.

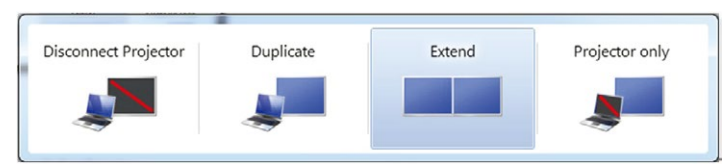

Postup 2: Používanie ponuky "Screen Resolution" (Rozlíšenie obrazovky)

1. Pravým tlačidlom kliknite na pracovnú plochu a kliknite na Screen resolution (Rozlíšenie obrazovky).
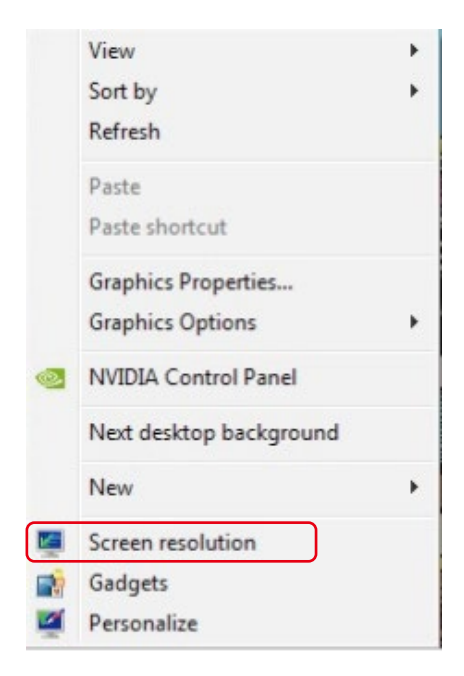

- 2. Kliknite na položku Multiple displays (Viac displejov) a zvoľte výber zobrazovania. Ak v zozname nevidíte prídavný monitor, kliknite na Detect (Zistiť).
	- Ak systém nezistí pridaný monitor, možno bude potrebné reštartovať systém a zopakovať kroky 1 až 2.

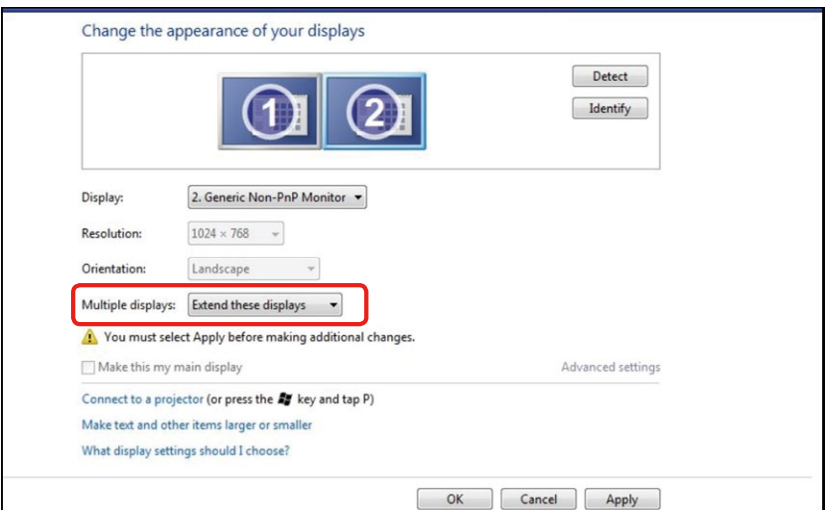

## (c) V operačnom systéme Windows® 8/Windows® 8.1

Pripojte externý(é) monitor(y) k svojmu prenosnému počítaču alebo stolovému počítaču pomocou video kábla (DP, HDMI a pod.) a postupujte podľa jedeného z dolu uvedených postupov.

#### Postup 1: Používanie klávesovej skratky "Win+P"

1. Na svojej klávesnici stlačte kláves s logom Windows + kláves P.

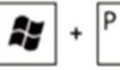

2. Pri stlačenom klávese s logom Windows stláčajte kláves P na prepínanie medzi voľbami zobrazenia.

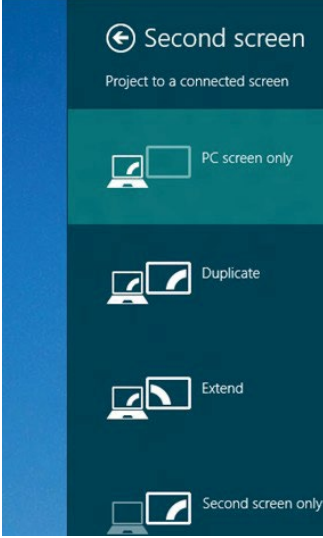

Postup 2: Používanie ponuky "Screen Resolution" (Rozlíšenie obrazovky)

1. Na obrazovke Start (Štart) zvoľte dlaždicu Desktop (Pracovná plocha) na prepnute na klasickú pracovnú plochu Windows.

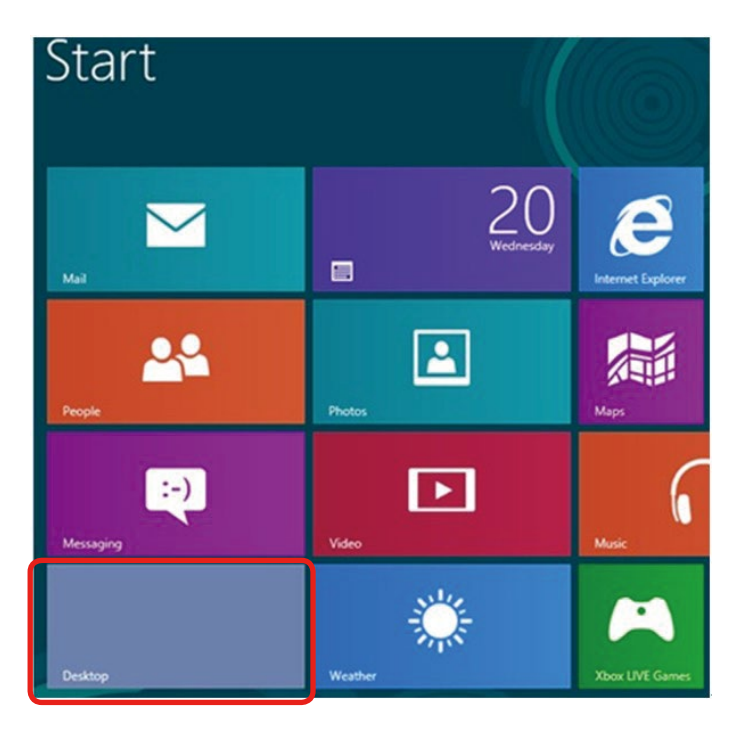

2. Pravým tlačidlom kliknite na pracovnú plochu a kliknite na Screen resolution (Rozlíšenie obrazovky).

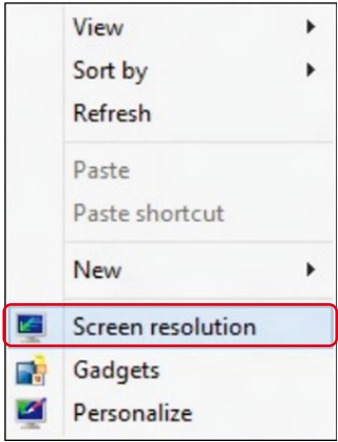

3. Kliknite na položku Multiple displays (Viac displejov) a zvoľte výber zobrazovania. Ak v zozname nevidíte prídavný monitor, kliknite na Detect (Zistiť).

 Ak systém nezistí pridaný monitor, možno bude potrebné reštartovať systém a zopakovať kroky 1 až 3.

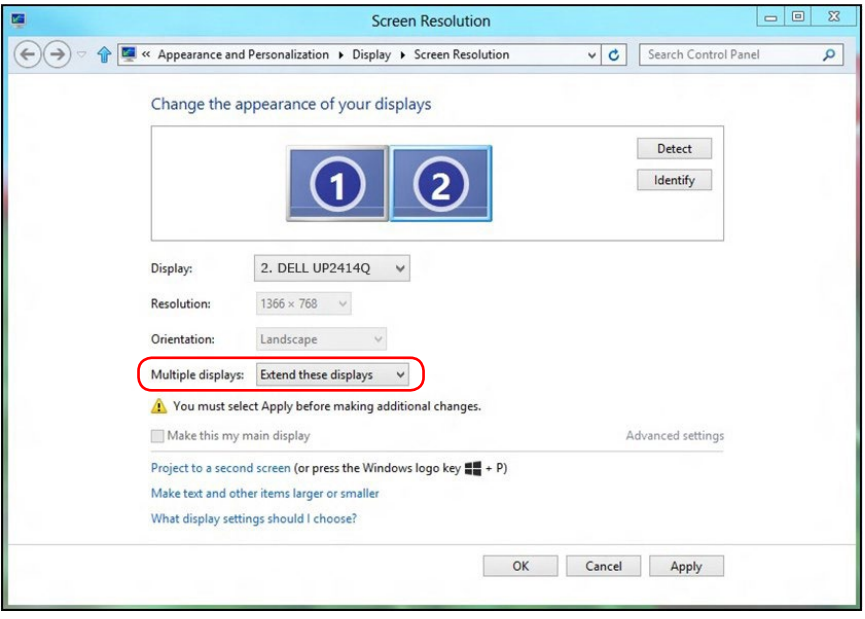

## (d) Nastavenie štýlov zobrazovania pre viac monitorov

Po nainštalovaní externých monitorov môže používateľ zvoliť požadovaný štýl zobrazovania, a to v ponuke Viac displejov: duplikovanie, rozšírenie, zobrazenie pracovnej plochy.

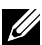

**POZNÁMKA:** Na viacerých monitoroch optimalizujte veľkosť ikon a písma, aby vyhovovali preferenciám používateľa.

■ Duplikovanie týchto zobrazovacích zariadení: Vykonajte duplikát rovnakej obrazovky na dvoch monitoroch s rovnakým rozlíšením zvoleným na základe monitora s nižším rozlíšením.

#### (I.) V operačnom systéme Windows Vista®

[FUNKCIA DUPLIKOVANIA NIE JE K DISPOZÍCII]

#### (II.) V operačnom systéme Windows® 7

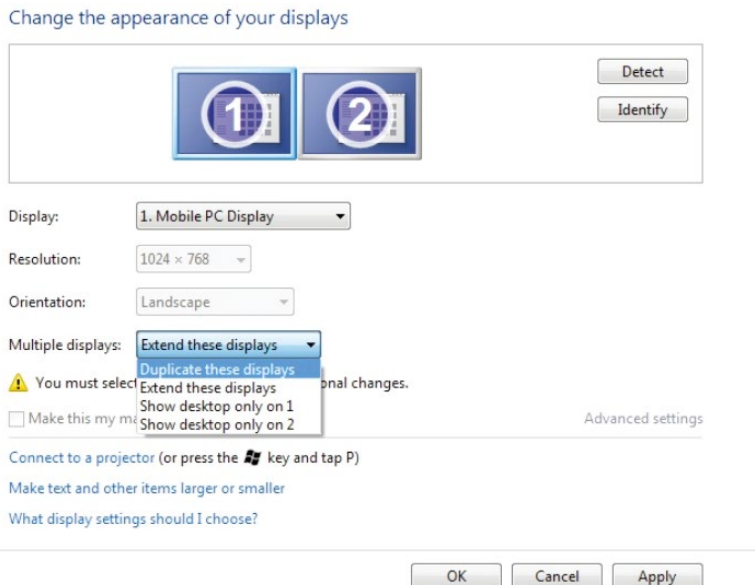

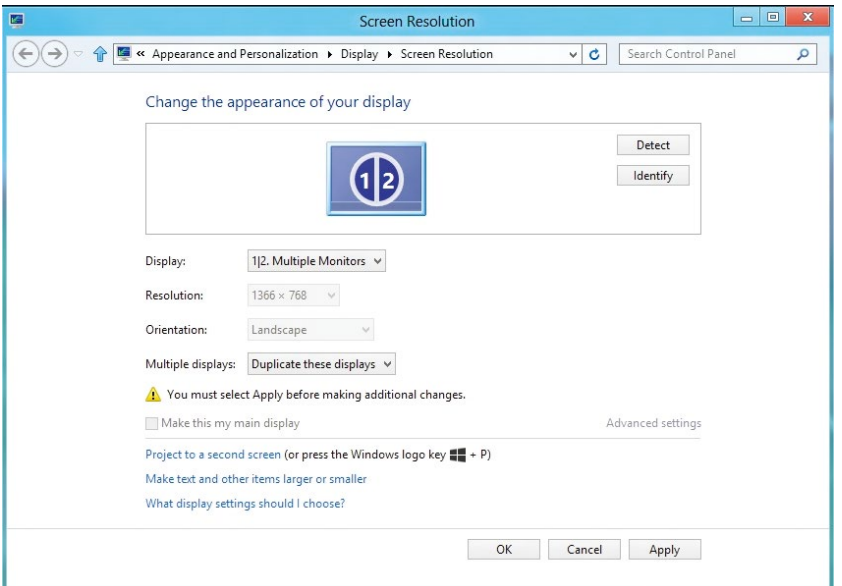

## (III.) V operačnom systéme Windows® 8/Windows® 8.1

■ Rozšírenie týchto zobrazovacích zariadení: Táto voľba je k dispozícii, keď je k prenosnému počítaču pripojený externý monitor a každý monitor môže nezávisle zobrazovať rôznu obrazovku s cieľom zvýšiť pohodlie používateľa. Tu možno nastaviť relatívnu polohu obrazoviek, napríklad monitor 1 môže byť nastavený naľavo od monitora 2 a naopak. Závisí to na fyzickej polohe LCD monitora vzhľadom k prenosnému počítaču. Horizontálna čiara zobrazená na oboch monitoroch môže byť opornou čiarou na prenosnom počítači alebo na externom monitore. Ide o nastaviteľné možnosti a všetko, čo musí používateľ urobiť, je presunúť monitor z hlavnej obrazovky na rozšírený monitor.

## (I.) V operačnom systéme Windows Vista®

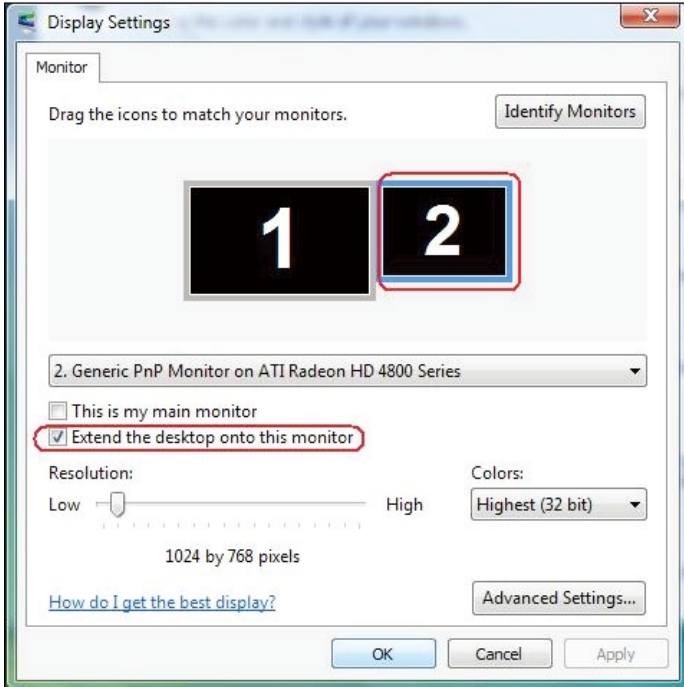

## (II.) V operačnom systéme Windows® 7

Change the appearance of your displays

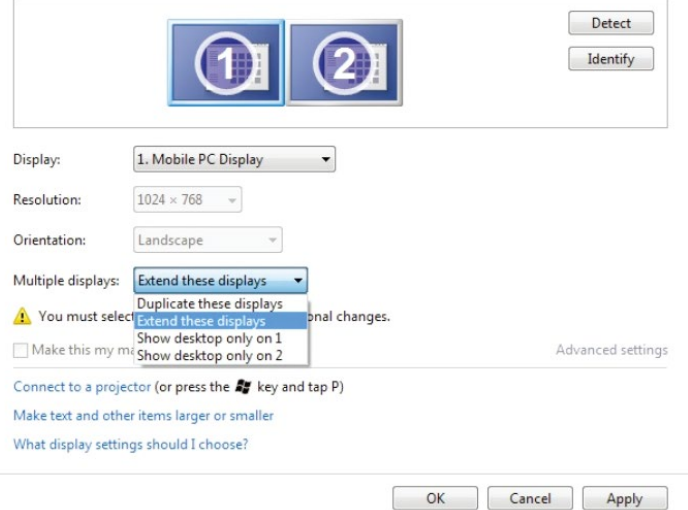

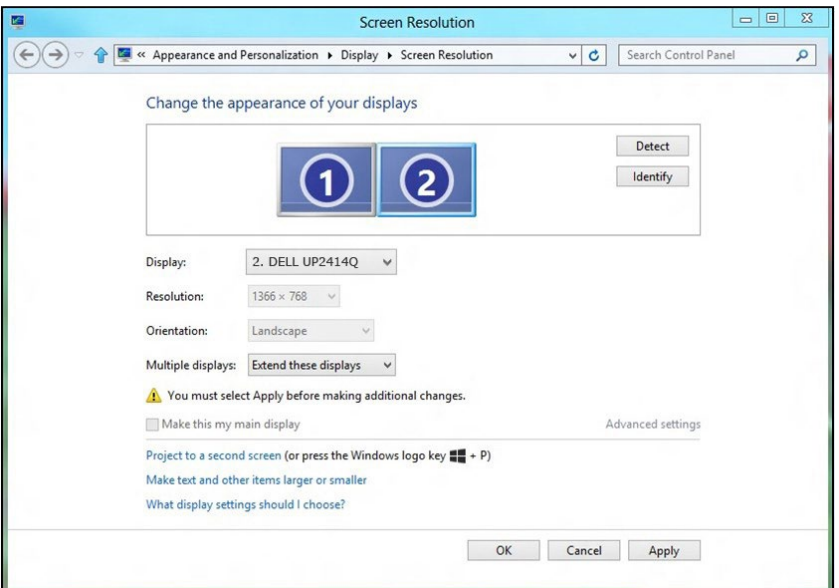

## (III.) V operačnom systéme Windows® 8/Windows® 8.1

■ Zobrazenie pracovnej plochy len na...: Slúži na zobrazenie stavu patričného monitora. Táto možnosť je zvyčajne zvolená, ak sa prenosný počítač používa ako PC a používateľ si môže vychutnať prácu na veľkom externom monitore. Väčšina súčasných prenosných počítačov má podporu bežných rozlíšení. Ako je zobrazené na obrázku hore, rozlíšenie monitora prenosného počítača je len 1 366 x 768, ale po pripojení 23.8" externého LCD monitora môže používateľ okamžite zlepšiť vizuálny zážitok na kvalitu vo formáte 3 840 x 2 160 UHD.

## (I.) V operačnom systéme Windows Vista®

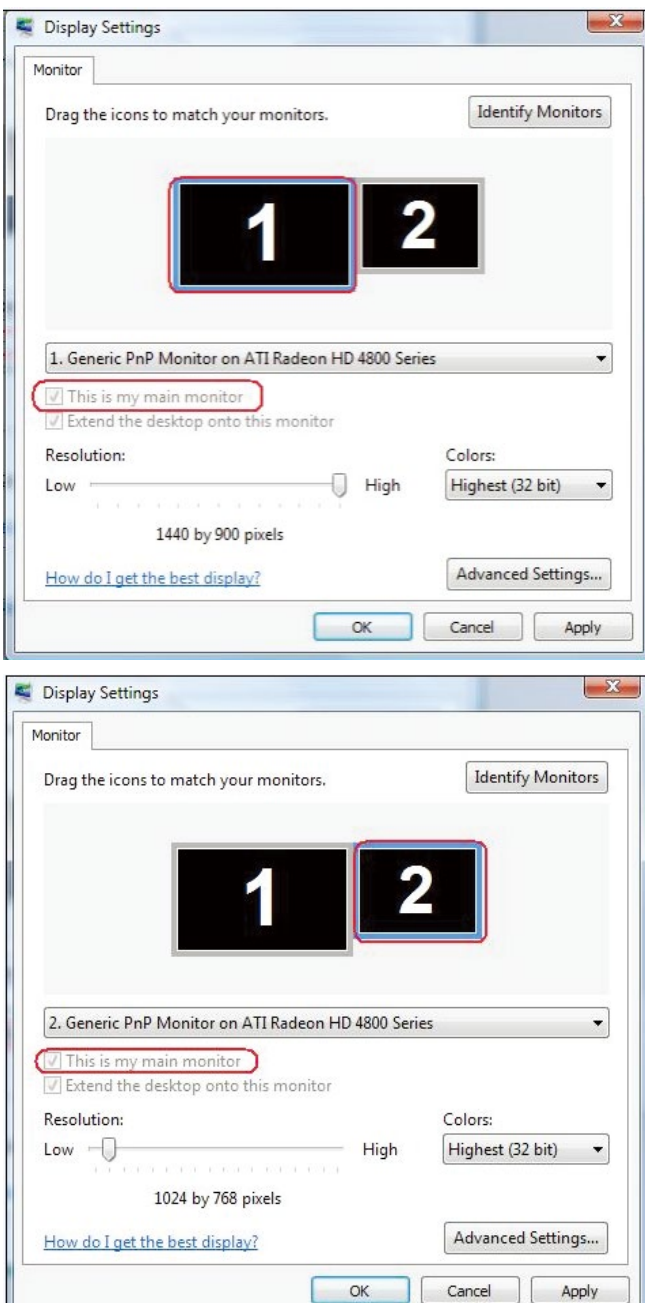

Ļ.

## (II.) V operačnom systéme Windows® 7

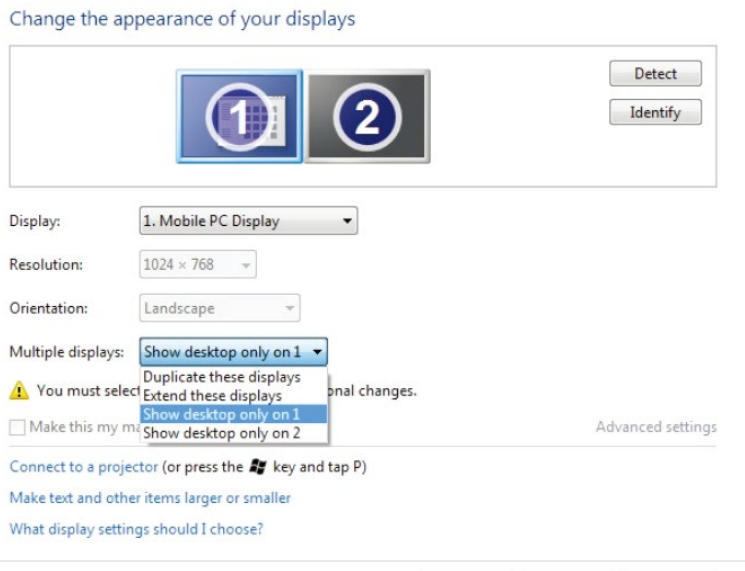

 $OK$ 

Cancel

Apply

#### Change the appearance of your displays

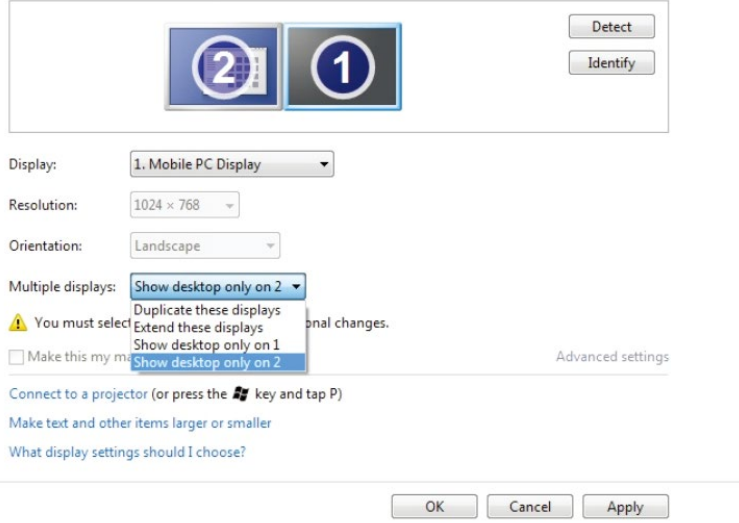

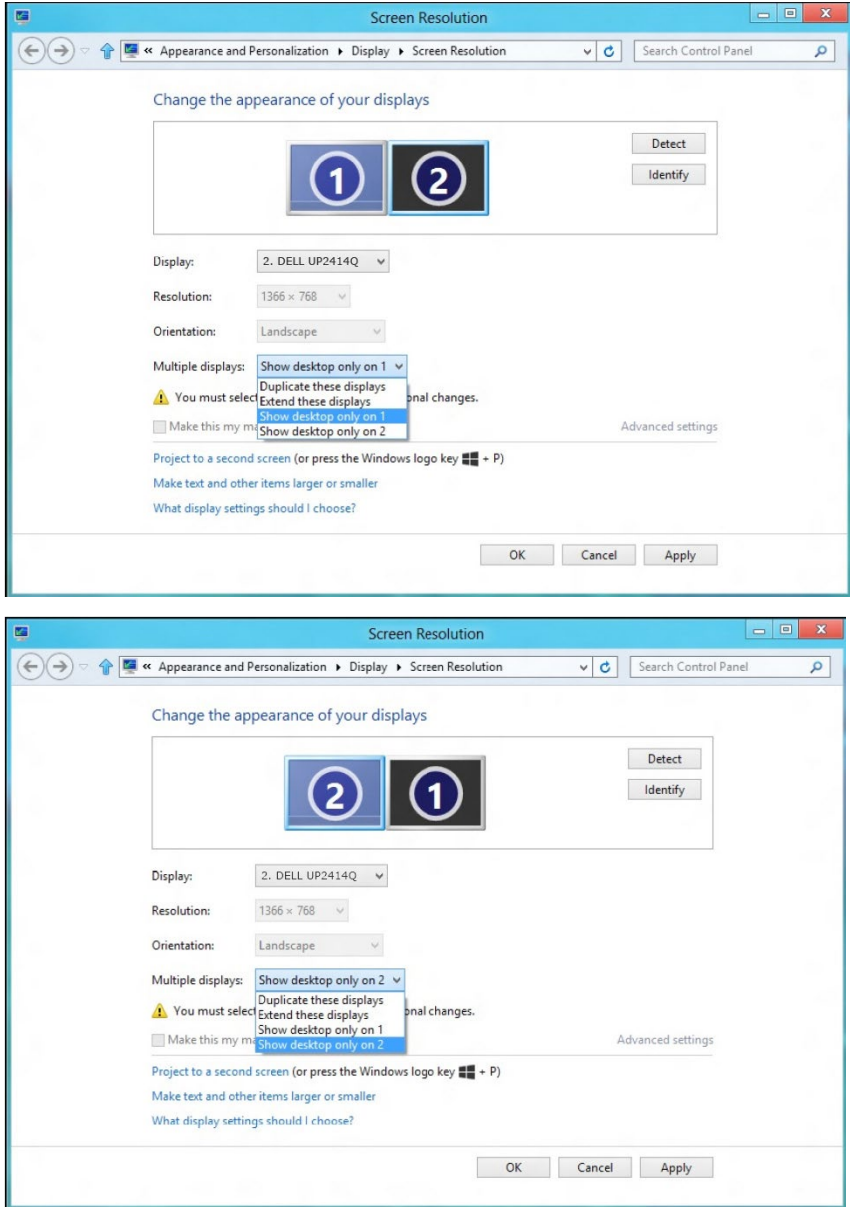

# (III.) V operačnom systéme Windows® 8/Windows® 8.1